# ZLAN8304N2/8304N2-3/ 8304N2-5

# 远程设备监控网关

实现 RS232/485/422/ Ethernet/Wifi/3G/4G 互转 网口/串口 PLC 远程监控

版权©2008 上海卓岚信息科技有限公司保留所有权力<br>7 DHT 20160602 1.0 ZL DUI 20160602.1.0 版权©2008 上海卓岚信息科技有限公司保留所有权力

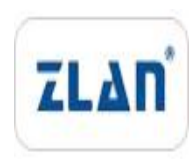

# 版本信息

对该文档有如下的修改:

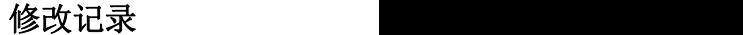

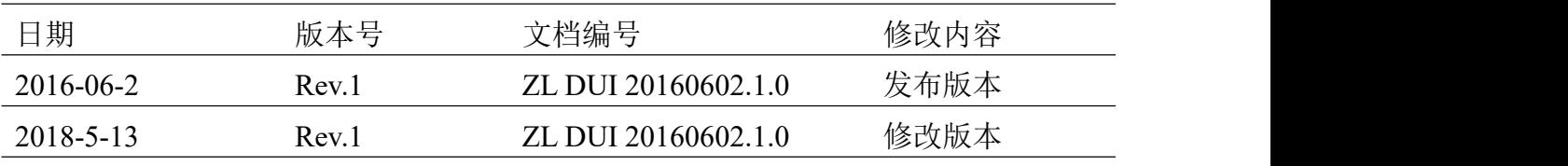

## 所有权信息

未经版权所有者同意,不得将本文档的全部或者部分以纸面或者电子文档的形式重新 发布。

本文档只用于辅助读者使用产品,上海卓岚公司不对使用该文档中的信息而引起的损 失或者错误负责。本文档描述的产品和文本正在不断地开发和完善中。上海卓岚信息科技 有限公司有权利在未通知用户的情况下修改本文档。

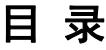

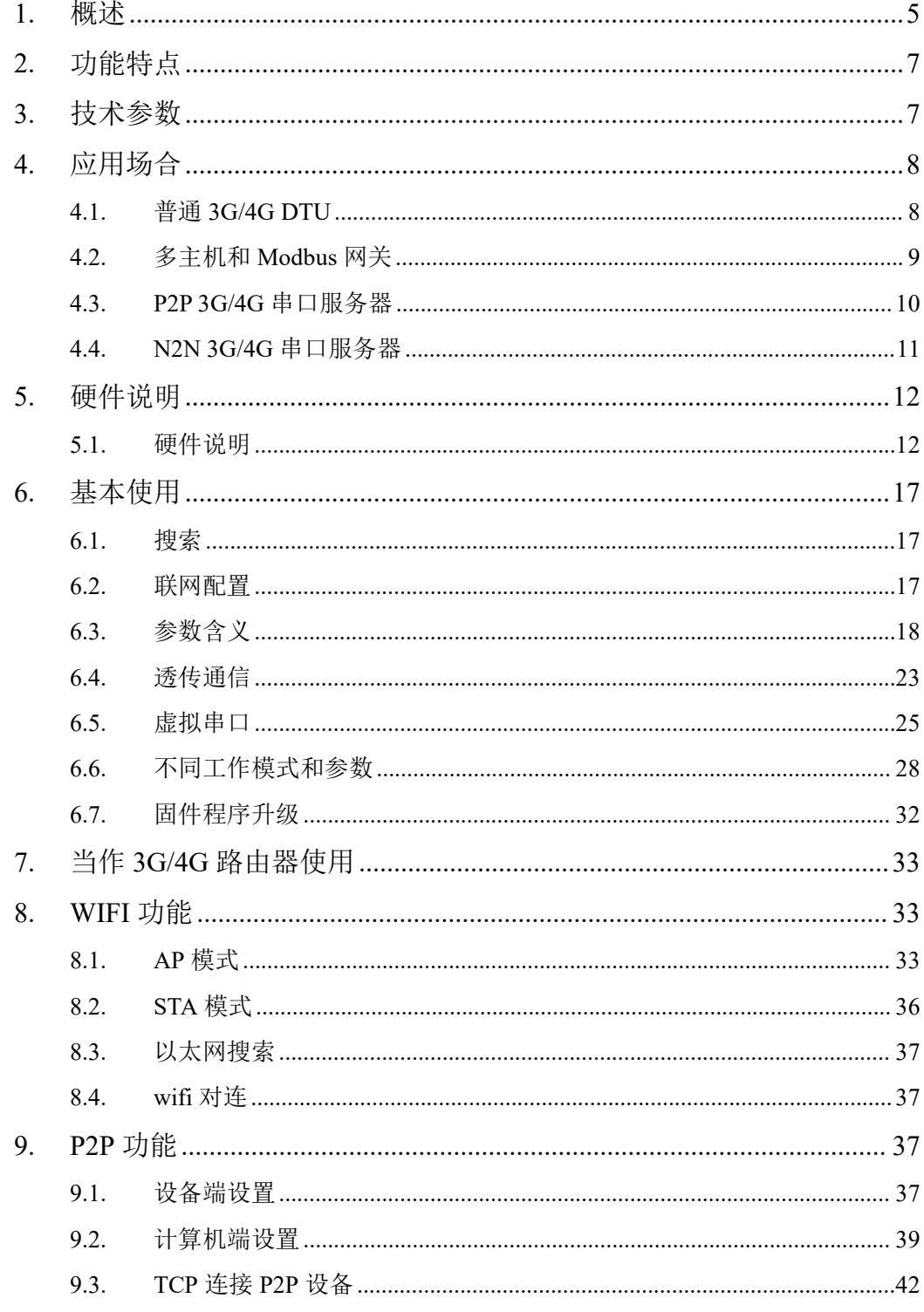

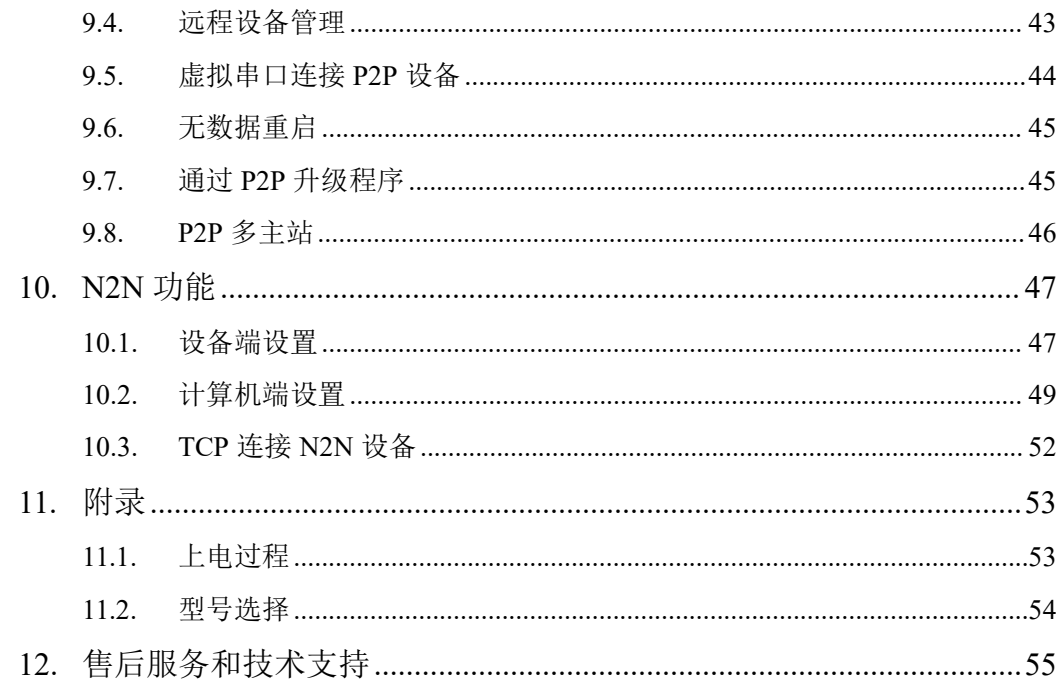

# <span id="page-4-0"></span>**1.** 概述

ZLAN8304N2 系列可以方便地通过 3G/4G/Wifi/以太网等方式实现对网口设 备、串口设备的远程访问和监控,就如同在本地访问网口设备、串口设备一样。 采用卓岚的 P2P 技术无需在设备端配置端口映射、无需公网 IP, 是网口、串口 设备远程监控、维护的首选解决方案。

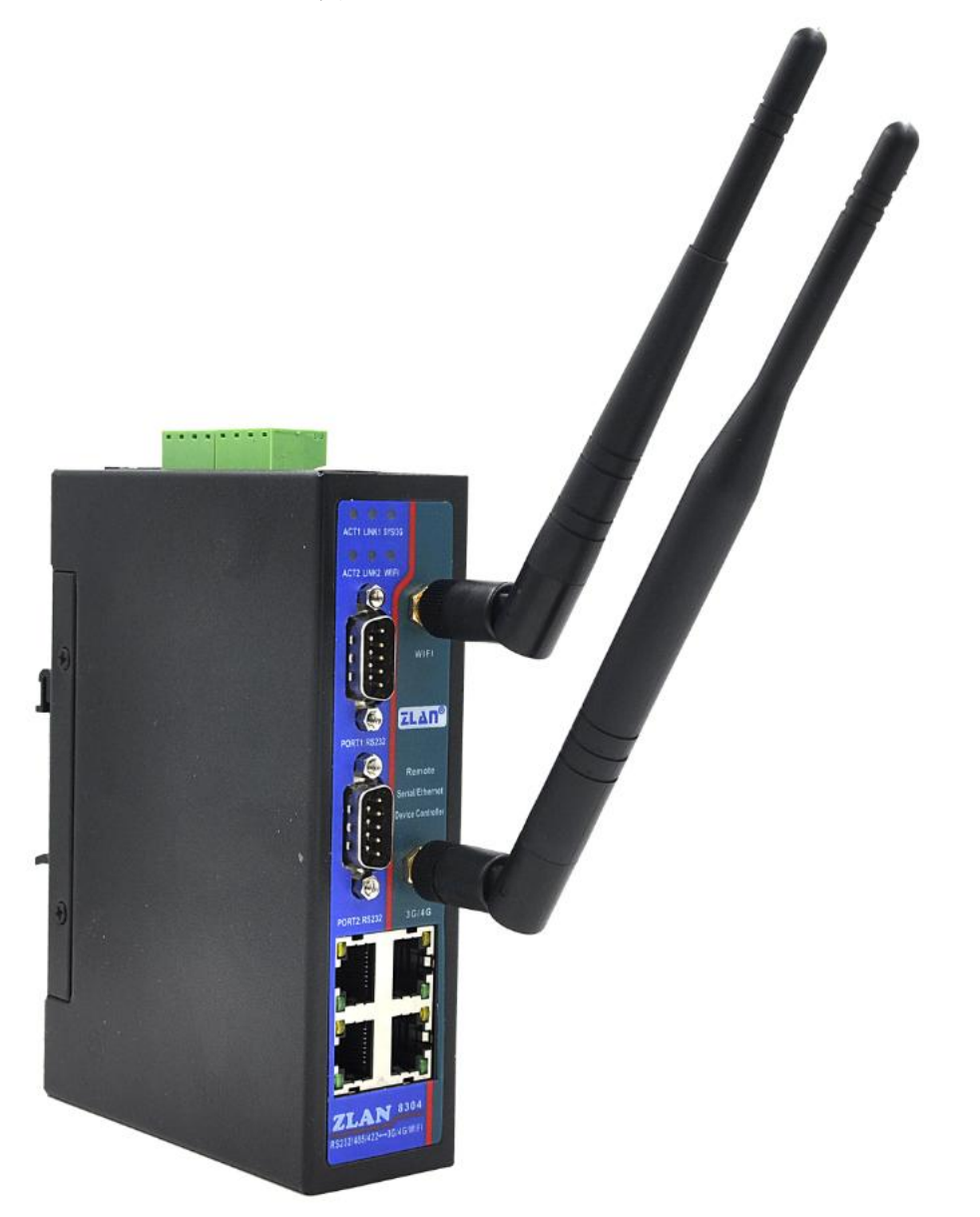

图 1 ZLAN8304N2 外观图 8304N2 具有 3G/4G 功能, 用户放入 SIM 卡后可以连接 3G/4G 网络。其中

ZLAN8304N2-3 只支持电信网络, ZLAN8304N2-5 支持移动、联通、电信网络, ZLAN8304N2 不支持 3G/4G 网络,只支持 Wifi/以太网。

8304N2 系列支持 3G/4G 路由器功能,类似普通 3G/4G 路由器它提供的 4 个 以太网口可以通过 3G/4G 的网络连接到 Internet。它的 Wifi 支持和 3G/4G/以太 网口互通,可以将以太网口连接到本地的 Wifi AP 接入点,也可以作为 AP 接入 点让其它笔记本电脑可以连接到 8304N2。

8304N2 提供有 2 路串口, 每路串口都含有 RS232/485/422 这三种接口形式, 可以连接到各类接口类型的串口设备。它具备串口转网络功能,用户的上位机 可以通过 TCP/IP 协议通过以太网、Wifi、3G/4G 等接口读取串口设备的数据。 卓岚提供的 zlvircom 软件支持虚拟串口,上位机串口软件打开虚拟串口即可读 取 8304N2 串口的数据。

8304N2 同时支持 P2P 和 N2N 功能。所谓 P2P 功能, 即当用户通过 3G/4G 网络读取串口设备数据时,无需知道 8304N2 的公网 IP,无需端口映射配置,通 过卓岚的 zlvircom 软件可以直接读取该 8304N2 的串口数据。同样地,其具备的 N2N 功能可以让用户通过 3G/4G 网络读取连接到 8304N2 的网口的网络设备的 数据,无需知道 8304N2 的公网 IP。用户所要配置的就是在监控计算机的 zlvircom 工具中输入对应的 8304N2 的全球唯一编号,即可找到这个设备。

8304N2 支持 Modbus TCP 转 RTU 协议,用户可以方便的通过 Modbus TCP 协议读取接到 8304N2 的串口上的 RTU 串口设备的数据。该 Modbus 网关的功能 是先进的存储型 Modbus 网关功能, 8304N2 可以自动记忆所要读取的 Modbus 指令,可以动态更新并随时自动访问,将所读取的数据放到本地内存中,这样 可以大大提高网络端的数据读取响应速度。

8304N2 具备的多接口、P2P/N2N、Modbus 等功能, 使得 8304N2 成为远程 设备监控的旗舰级产品。

ZLAN8304 系列可以应用于:

- 串口 PLC、网口 PLC 的远程程序升级、监控:
- 远程电力仪表、水表读取;
- 消防、安防监控,随时查看远程设备的状态,实时控制;
- 野外水文、气象数据监控。

型号选型请参考下文 11.2 型号选择部分。

## <span id="page-6-0"></span>**2.** 功能特点

- 1. 支持的 3G/4G 网络
	- a) 8304N2-3:支持 EVDO/CDMA2000,电信 3G 网络。
	- b) 8304N2-5:支持 5 种模式,TD-LTE/ FDD-LTE/ WCDMA/ TD-SCDMA/ GSM,包含有联通 4G,3G,2G,移动 4G,3G,2G 以及电信 4G 网络。
- 2. 提供四个以太网口,可以当作 3G 路由器使用。在有线网络的地方为了节省 流量也可以用作以太网的 DTU, 即普通的串口服务器, 对应的型号为 8304N2。
- 3. 提供 wifi 接入功能,可以作为 AP 也可以作为 STA 模式连接路由器。
- 4. 提供两路独立的串口 PORT1 和 PORT2,每个串口支持 RS232/485/422 这三 种形式。
- 5. 支持 P2P 连接, 无需固定 IP 和服务器, 方便和串口设备通信和连接。
- 6. 支持 N2N 功能,无需固定 IP 和服务器,方便和网络设备通信和连接。
- 7. 支持 Modbus 网关功能,即 Modbus TCP 转 RTU 转化。
- 8. 支持多主机监控,多个主机监控时之间互不干扰。
- 9. 抽屉式 SIM 卡安装方式, 无需拆卸即可安装。
- 10. 支持导轨式安装。
- 11. 支持 9~24V 宽电压输入,支持端子式供电方式。

## <span id="page-6-1"></span>**3.** 技术参数

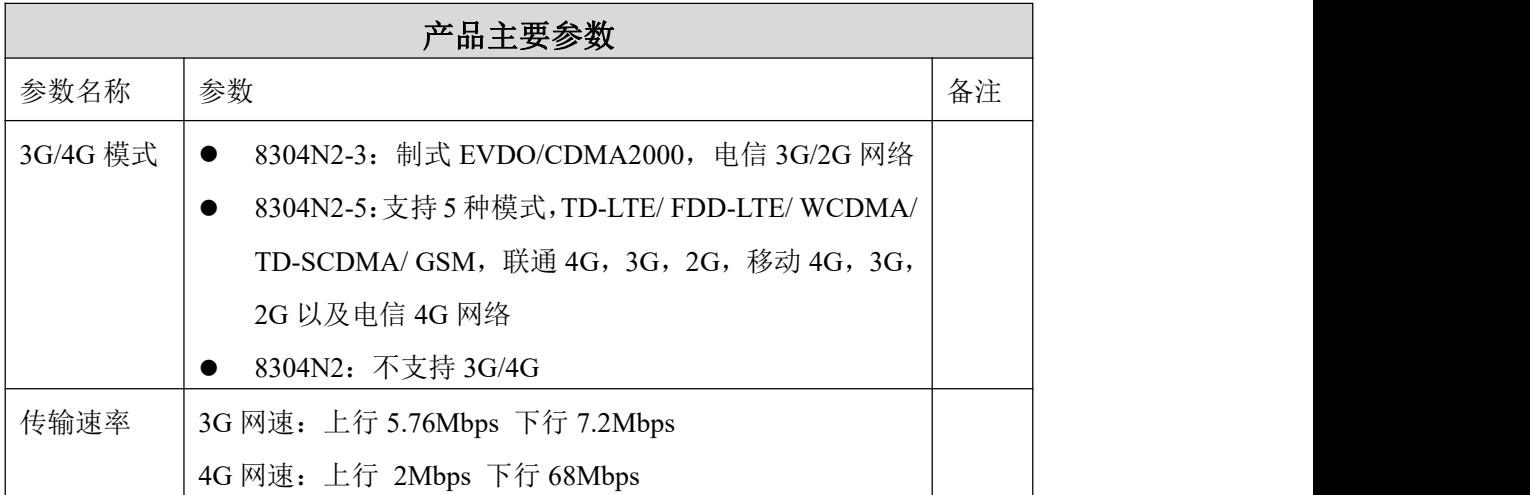

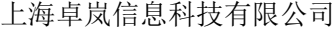

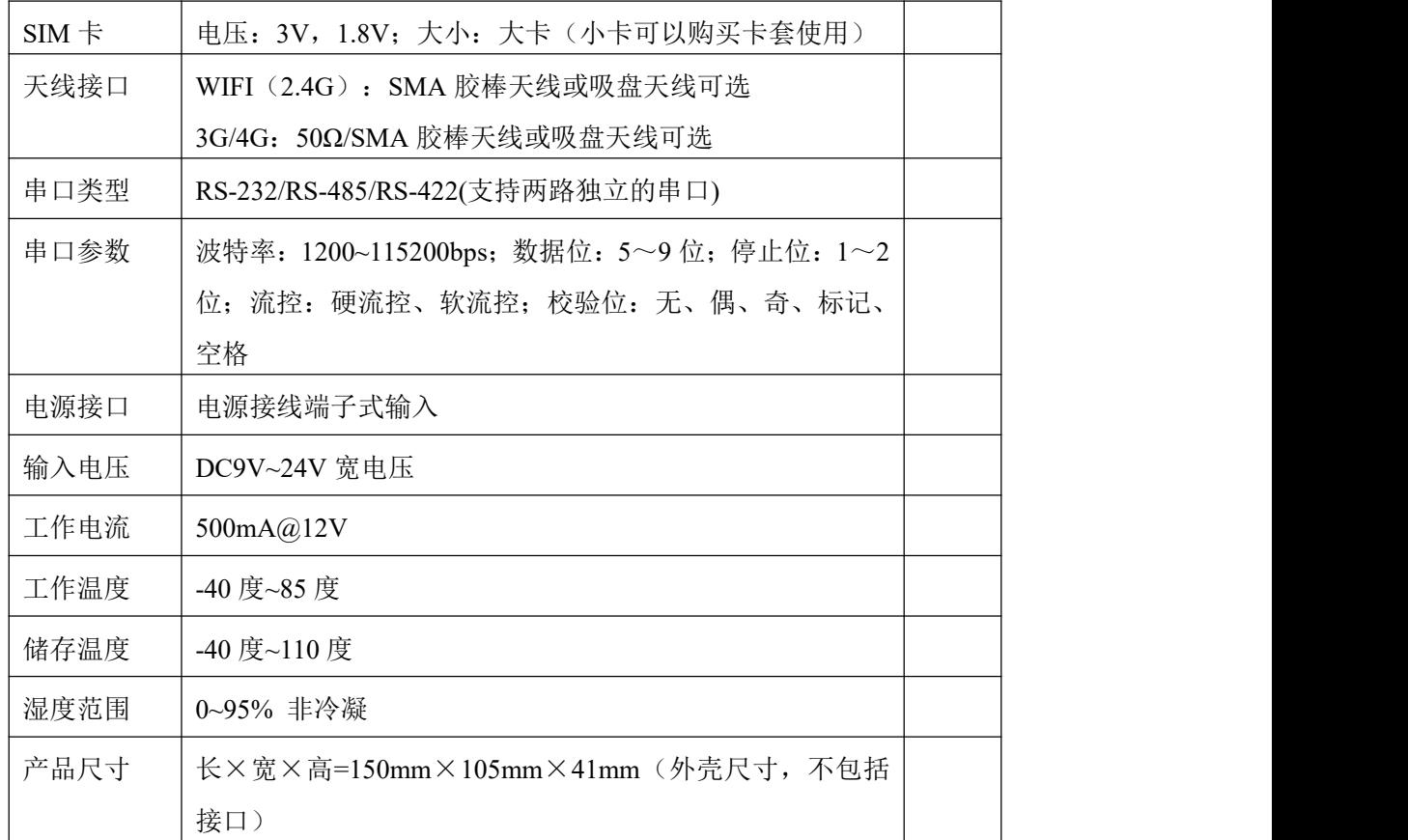

# <span id="page-7-0"></span>**4.** 应用场合

<span id="page-7-1"></span>以下介绍几种应用场合。

# 4.1. 普通 3G/4G DTU

ZLAN8304N2 中的 N2 表示它支持 P2P 和 N2N 功能。当然它也具有普通的 3G/4G DTU 的功能, 我们这里介绍它作为普通 DTU 的功能。普通 3G/4G DTU 可以作为 TCP Server 方式被其它网络设备连接,由于 3G/4G 模式下 8304N2 的 IP 不固定,所以一般不会用作 TCP Server 方式,更多的情况是它作为 TCP Client 连接到一个固定 IP(或者域名)的服务器,并发送自己采集的数据。服务器上 的软件通过轮询的方式可以索要数据。8304N2 的 RS485/RS232 可以连接需要采 集的串口设备、PLC, 8304N2 将轮询的指令下发给串口设备, 并将返回的数据 上传服务器。如图 2 所示。

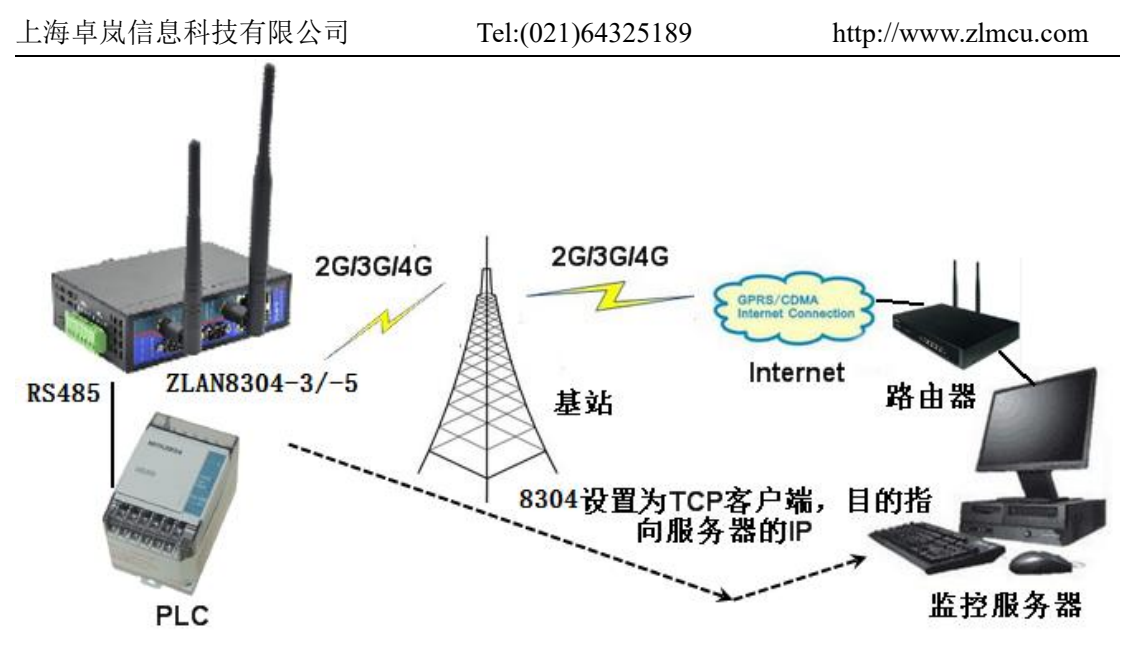

图 2 普通的 3G/4G DTU 模式

这种方式下,8304 的目的 IP 必须设置为服务器的 IP, 即用户必须租赁一台 具有公网 IP 的服务器。但是对于某些应用用户可能没有一个公网服务器,因为 用户通过路由器拨号上网,此时必须在路由器上设置"端口映射"和"动态域 名"才能将 8304N2 的数据发送给服务器。"端口映射"和"动态域名"有如下 一些问题:

1. 某些路由器是电信标配的,无法登录所以无法做一些设置。

2. "端口映射"对于普通用户可能过于专业化,设置麻烦。

3. "动态域名"免费的方案可能存在稳定性、实时性问题。

这也是为什么需要 P2P 和 N2N 功能应用的原因,它可以解决公网 IP 和端口 映射问题。

<span id="page-8-0"></span>4.2. 多主机和 Modbus 网关

默认 ZLAN8304N2 都具有 Modbus 网关和多个上位机同时访问的功能:

- 1. 可以配置为 Modbus 网关。只要将设备/高级参数/转化协议,设置为"Modbus TCP 转 RTU"则切换为 Modbus 网关模式。上位机可以用 Modbus TCP 查询, 而 PLC 可以使用 RTU 指令。8304N2 的 Modbus 是存储型 Modbus 网关,轮 训实时性更强。
- 2. 多主机。设置为 Modus 网关时,可以让多个主机查询, 8304 会分别应答, 实现多主机查询;在非 Modbus 网关模式下,对于 8343 型号只要勾选更多高

级选项的"多主机"支持同样也可以实现多主机查询的调度。

卓岚多主机技术是为多机同时监控一台设备而开发的技术。在普通的串口服 务器或者 DTU 中, 当有 A、B 两台监控计算机时, A 和 B 都可以将数据发向设 备,但是设备从串口收到的数据会同时发送给 A、B。也就是说当 A 和设备通信 时, B 会收到不想要的数据, 这样会干扰 B 的通信, 很多软件协议将无法适应 这种情况,可能无法运转。

卓岚多主机技术能够实现 A、B 计算机之间的通信调度,当 A 与设备通信时, 设备的回复数据只发给 A: 当 B 需要通信时又可以快速切换给 B。ZLAN8343 将可以实现多台计算机同时监控同一个设备。

#### <span id="page-9-0"></span>4.3. P2P 3G/4G 串口服务器

ZLAN8304N2 集成了卓岚的 P2P 技术, 可以解决普通 3G/4G DTU 需要"端 口映射"和"动态域名"的不便。

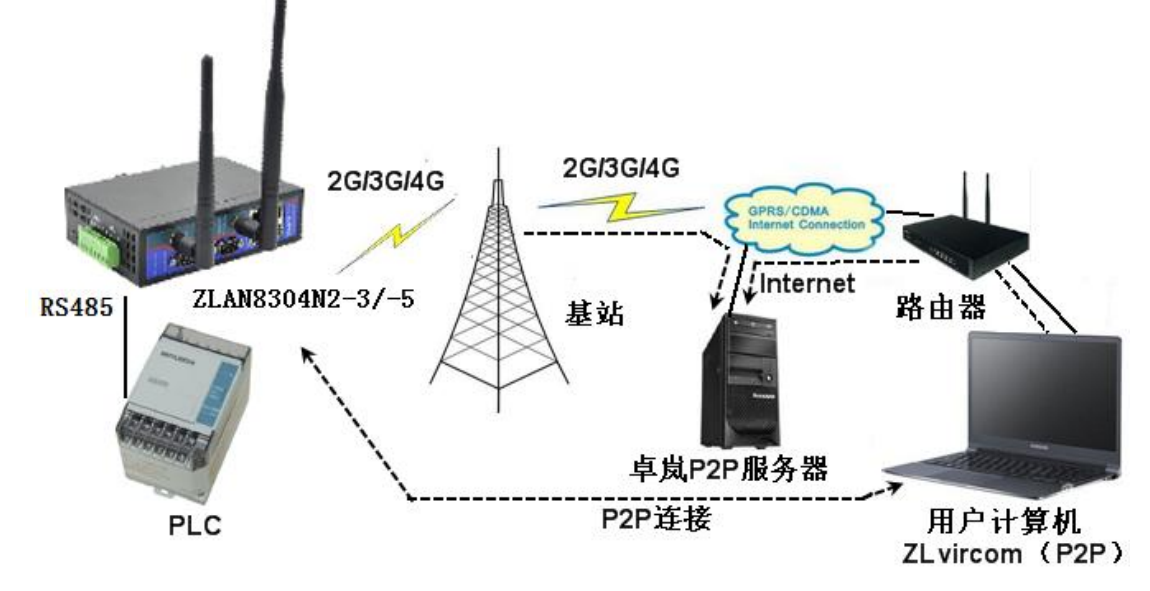

#### 图 3 P2P 模式

如图 3 所示, 和图 2 相比(1)这里增加卓岚 P2P 服务器, (2)用户计算 机代替了监控服务器。用户不必使用服务器进行监控,而是随时随地使用自己 随身携带的笔记本电脑即可监控。

通信开始时,用户计算机上的 P2P 软件——ZLVircom 先和卓岚 P2P 服务器 通信:同时 8304N2 也可以和卓岚 P2P 服务器通信, 等双方协商好之后, 可以建

立 8304N2 和 ZLVircom 之间的直接的通信(无需通过 P2P 服务器转发)。在用 户计算机上的软件可以通过ZLVircom提供的虚拟串口或者TCP模拟端口进行通 信。

使用时,用户只需要在 ZLVircom 软件中输入需要监控的 8304N2 的全球唯 一 ID, 即可建立 P2P 连接。P2P 方式使得用户摆脱了"端口映射"、"动态域 名"的麻烦,也无需租赁一台公网 IP 的服务器,真正实现了随时随地方便地监 控。

P2P 技术和 3G/4G 无线技术相结合实现了一种创新的监控方式,它具有如下 的特点:

- 1. 使用方便,用户只需要添加 8304N2 的序列号或 ID 即可使用操作,无需端 口映射等专业的操作。
- 2. 无需额外投入,用户无需租赁公网服务器。
- 3. 支持虚拟串口, 无需修改用户端 PLC 软件, 就如同本地串口通信一样。
- 4. 由于无需通过服务器中转,而是直接 P2P 通信,缩短了数据通信的时间,提 高了通信实时性,减轻了中心服务器的负担。
- 5. 支持加密、用户名验证方式的通信,保证了通信的安全。

## <span id="page-10-0"></span>4.4. N2N 3G/4G 串口服务器

P2P 是实现串口设备的远程监控,而 N2N 将可以方便地实现网口设备(例 如网口 PLC)的远程监控。

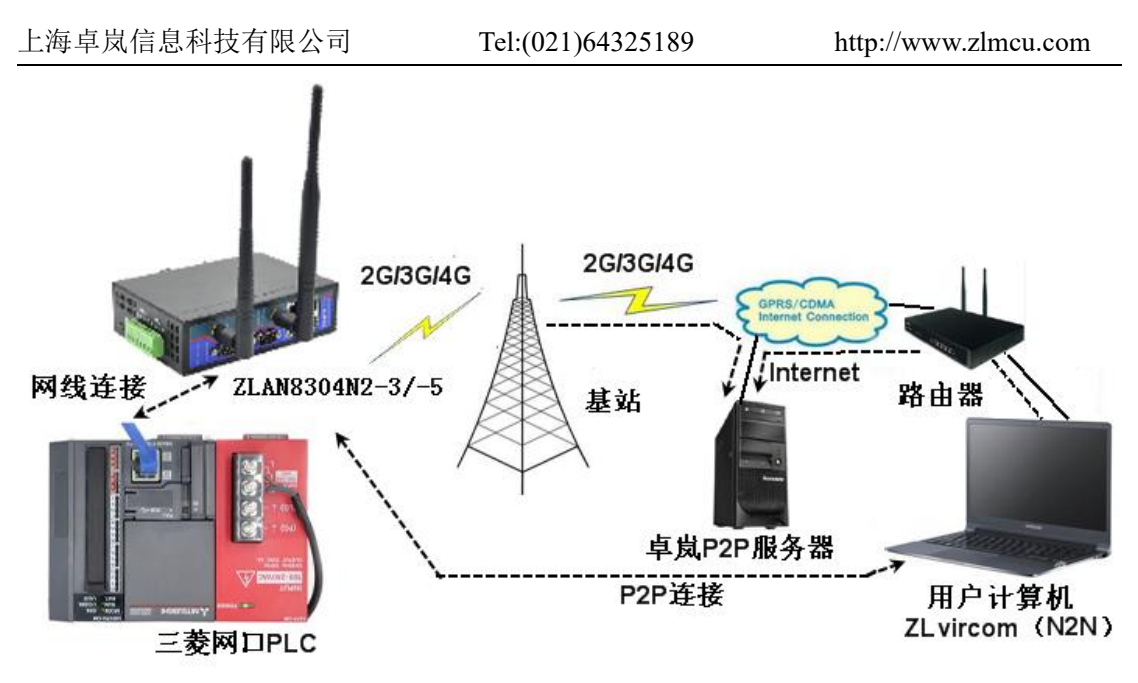

图 4 N2N 模式

如图 4 所示,将网口 PLC 的网口连接到 8304N2 的网口,这样远程计算机 可以像操作本地网口 PLC 一样操作远程网口 PLC。

# <span id="page-11-0"></span>**5.** 硬件说明

# 5.1. 硬件说明

<span id="page-11-1"></span>ZLAN8304 的正视图如图 5 所示。

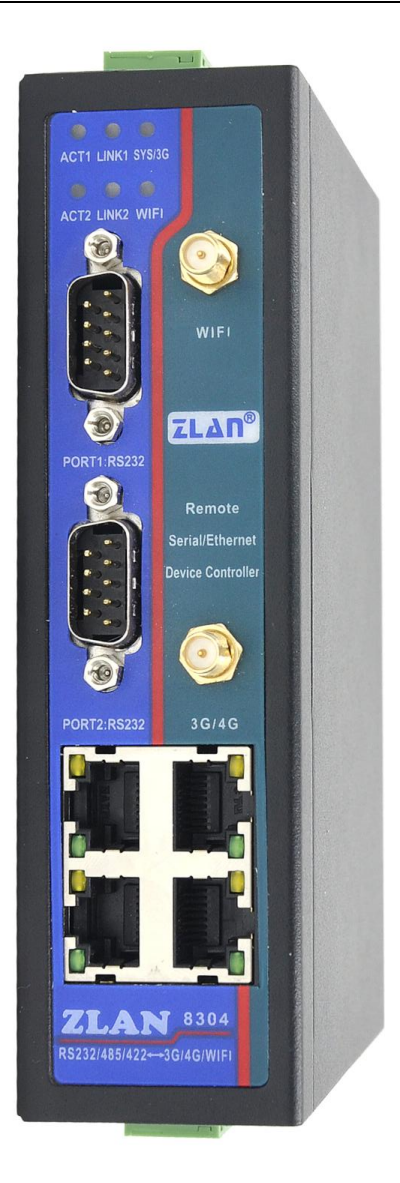

图 5 ZLAN8304N2 正视图

面板灯:

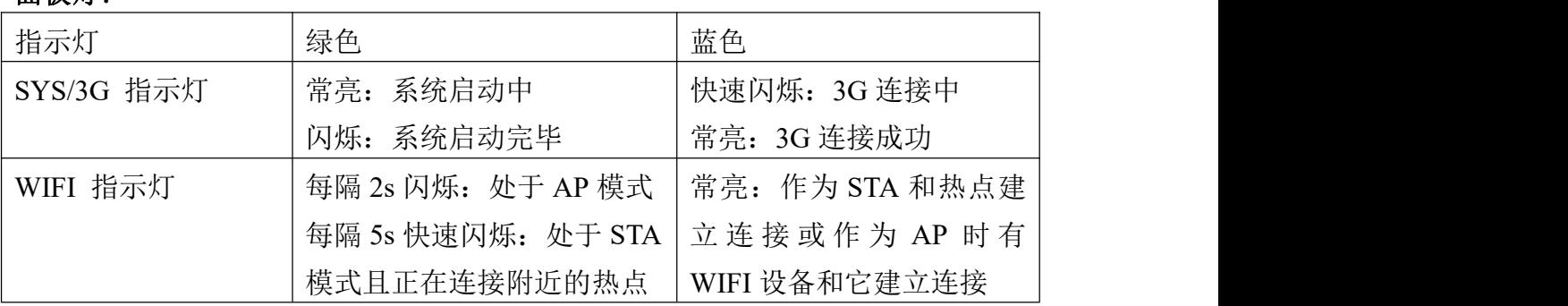

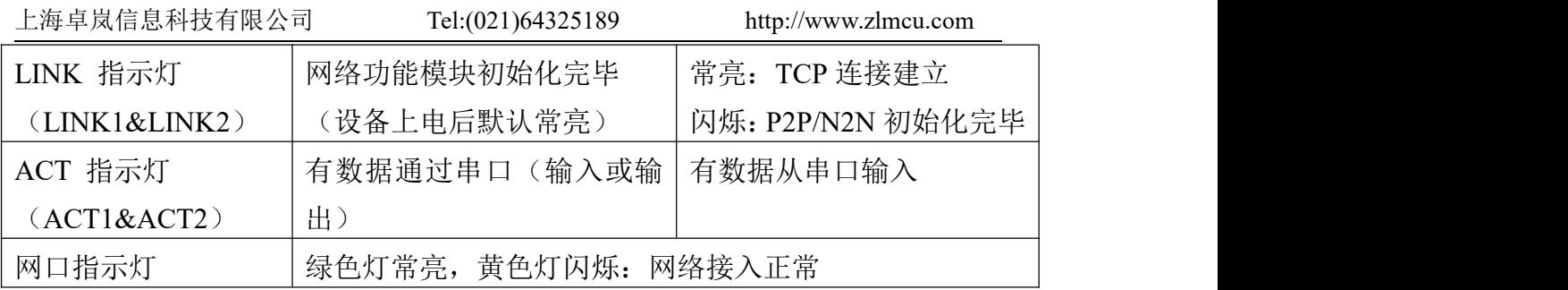

- 1.DB9(公头):RS232 信号输入,支持流控。两路独立的串口:PORT1、PORT2。
- 2. RJ45 接口(4个): 以太网接入端,可以作为交换机使用, 也可以需要监控 的远程网口设备。
- 3. 天线: 上端为 WIFI (2.4G) 天线, 天线接口采用 SMA (母头), 外接天线 必须使用适合 2.4G 工作波段的天线; 下端为 3G/4G 天线, 天线接口采用 50Ω/SMA(母头),外接天线必须使用适合 3G/4G 工作波段的天线。针对 WIFI 或 3G/4G 天线可以提供胶棒天线或可以吸到金属外壳上的吸 盘 延 长天线(长度默认 2m)。

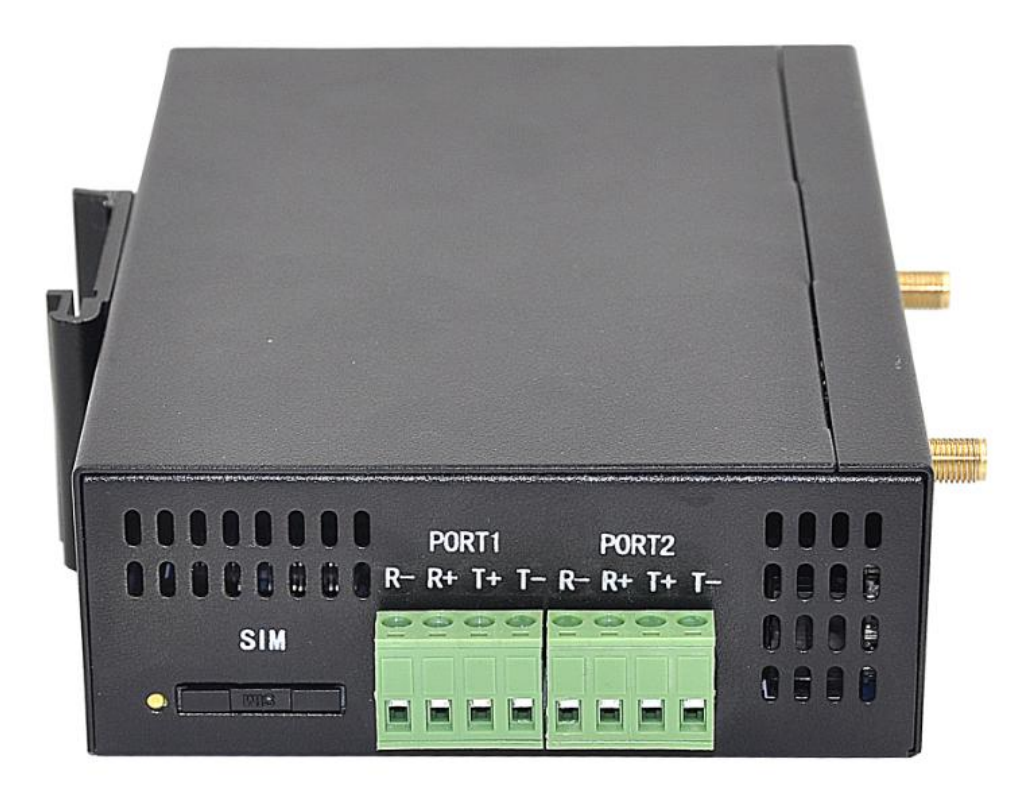

## 图 6 上端接口图

ZLAN8304 上端接口如图 6 所示:

- 4. SIM 卡安装: 安装 SIM 卡时应确保设备未上电。使用笔头、螺丝刀, 将 SIM 卡槽顶出来, SIM 金属面朝下推入卡槽。
- 5.RS485/RS422 信号输入,两路独立的串口:PORT1、PORT2。

ZLAN8304 下端接口如图 7 所示:

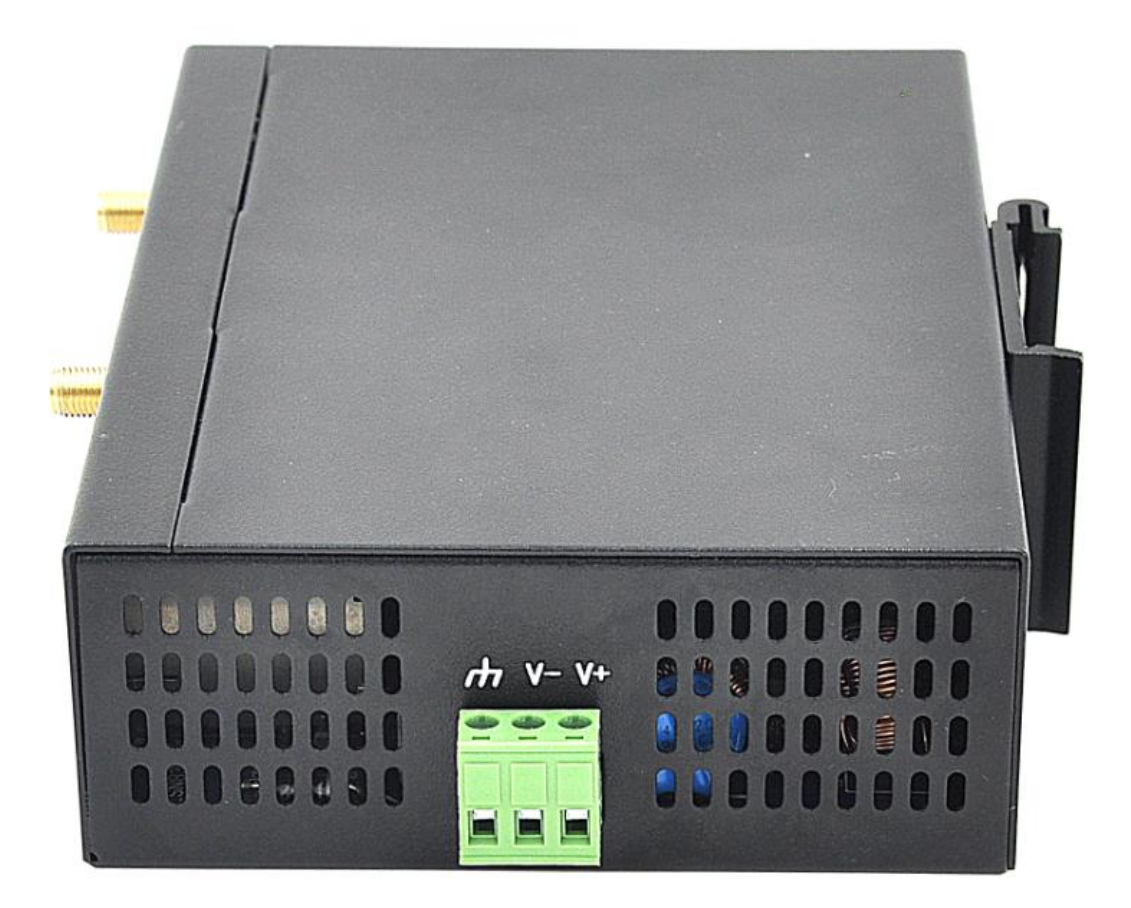

#### 图 7 下端接口图

6. 电源输入:接口形式电源接线端子式输入,DC +9V~ +24V, 功率需 6W 以上。 默认配备的电源适配器为 DC 12V/1A。

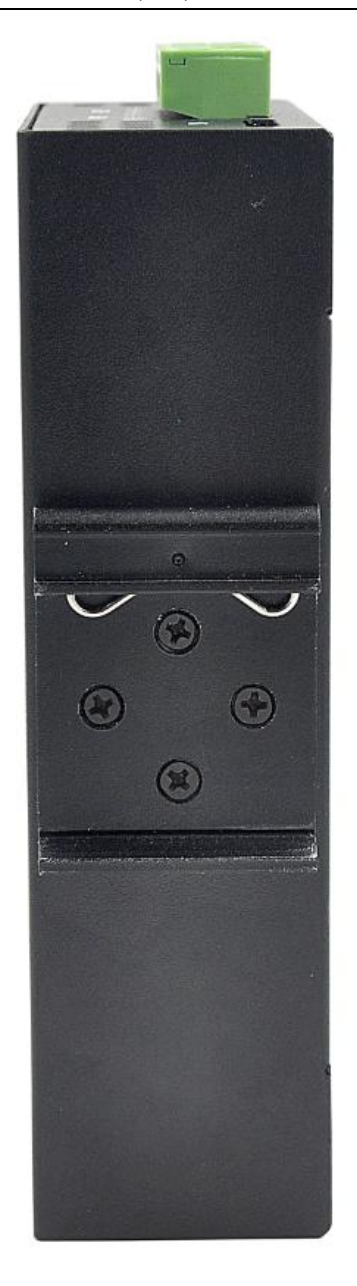

图 8 下端接口图

ZLAN8304 的后视图, 如图 8 所示。

7. DIN 导轨卡扣: 方便用户将设备安装在导轨(DIN35mm)上。

## <span id="page-16-0"></span>**6.** 基本使用

## <span id="page-16-1"></span>6.1. 搜索

请在计算机上安装 ZLVircom 软件,然后将计算机的网口和 ZLAN8304N2 网 口连接。连接设备的 V-、V+接线端子,设备上电正常运行后,点击 ZLVircom 软件的设备管理,然后点击"自动搜索"。

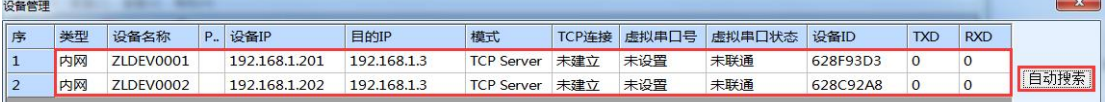

#### 图 9 设备搜索

看到两行信息, 其中 ZLDEV0001 表示 PORT1, ZLDEV0002 表示 PORT2, 双击对应的行,可以进行对应的端口的串口配置。PORT1 和 PORT2 都具有 Modbus 网关、P2P 等功能, 但是 PORT2 还负责 Wifi 参数配置和 N2N 功能配置。

#### <span id="page-16-2"></span>6.2. 联网配置

对 PORT1 讲行配置, 可以看到显示的设备型号是"ZLSN2043N"表明是 PORT1。这里可以配置这个端口的串口参数和 IP(注意 8304N2 的 2个串口具有 不同的 IP 地址)。如果是通过是通过 3G/4G 方式上网需要将 IP 地址配置为为 192.168.10.\*,网关配置为 192.168.10.1,DNS域名服务器配置为 192.168.10.1; 也可以设置为动态获取 IP。

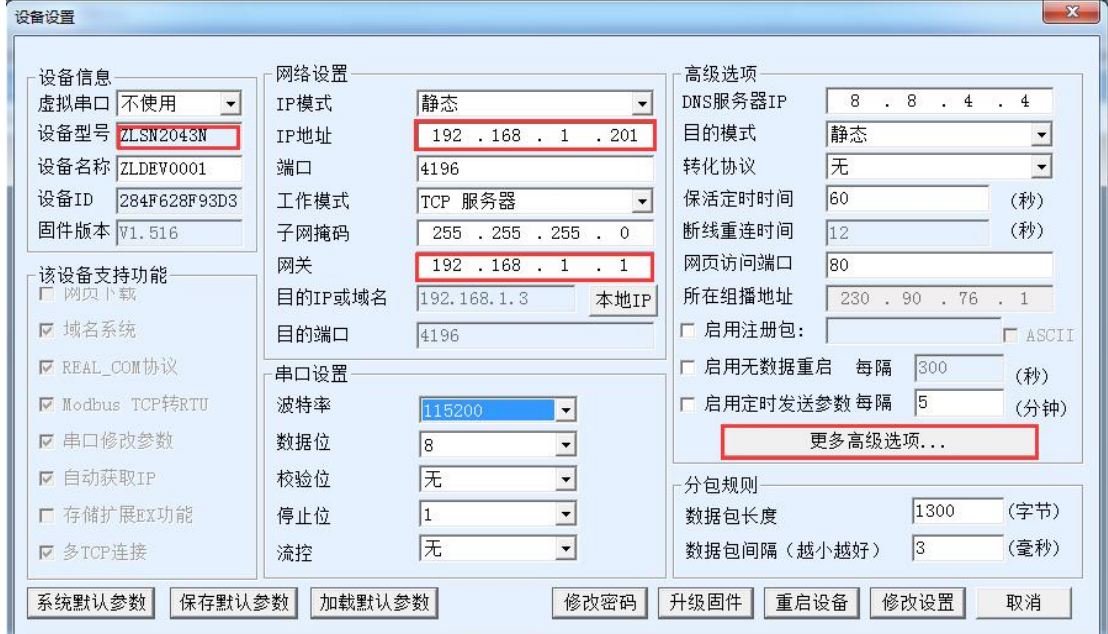

#### 图 10 PORT1 联网配置

对 PORT2 进行配置, 可以看到显示的设备型号是"ZLSN7044N"表明是 PORT2。这里可以配置这个端口的串口参数和 IP(注意 8304N2 的 2个串口具有 不同的 IP 地址)。如果是通过是通过 3G/4G 方式上网需要将 IP 地址配置为为 192.168.10.\*,网关配置为 192.168.10.1,DNS域名服务器配置为 192.168.10.1; 也可以设置为动态获取 IP。但是 IP 必须和 PORT1 的 IP 不同。

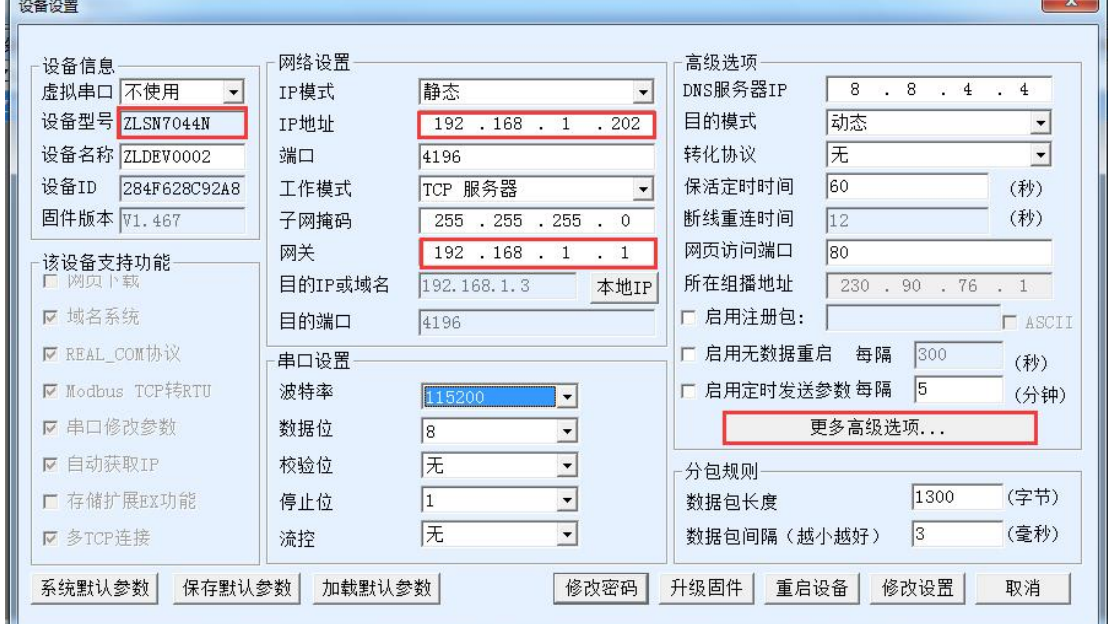

#### 图 11 PORT2 联网配置

#### <span id="page-17-0"></span>6.3. 参数含义

请使用 ZLVircom4.53 及其以上版本对 8304 进行配置。当 8304 通过以太网 口或者 wifi 接入网络后,同一个局域网中的计算机可以通过安装的 zlvircom 工 具对设备进行搜索。

搜索后弹出对话框如图 31 所示。参数是保存在联网产品的 flash 空间里的, 上电即会加载,掉电不丢失。对参数的含义说明如下:

# 上海卓岚信息科技有限公司 Tel:(021)64325189 http://www.zlmcu.com

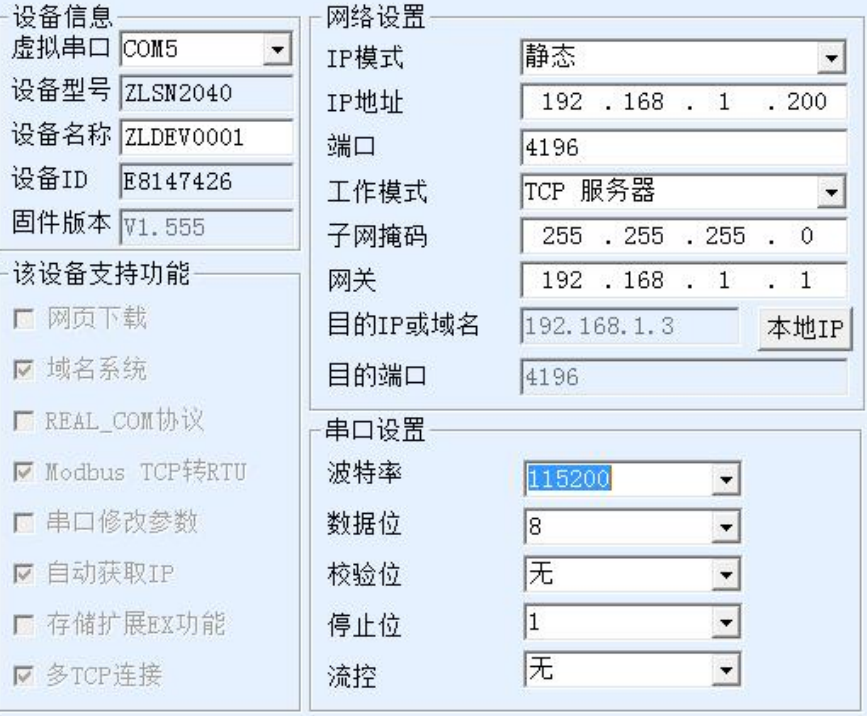

图 12 基本参数

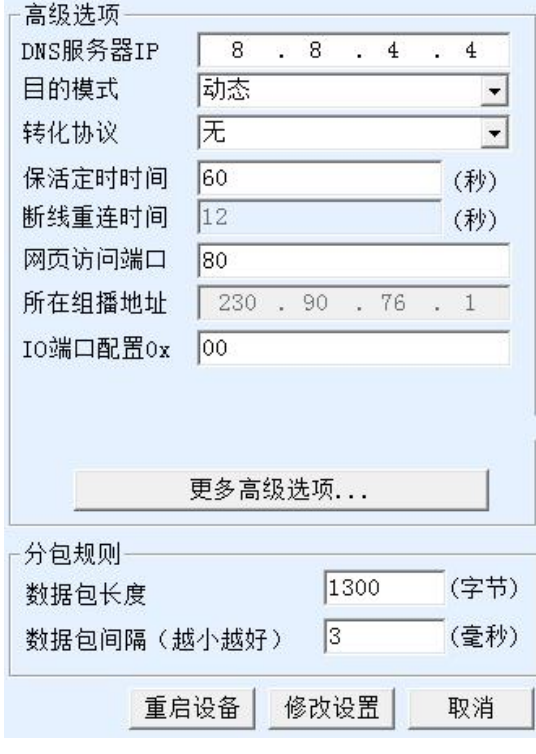

图 13 高级参数

参数含义如下:

# 上海卓岚信息科技有限公司 Tel:(021)64325189 http://www.zlmcu.com

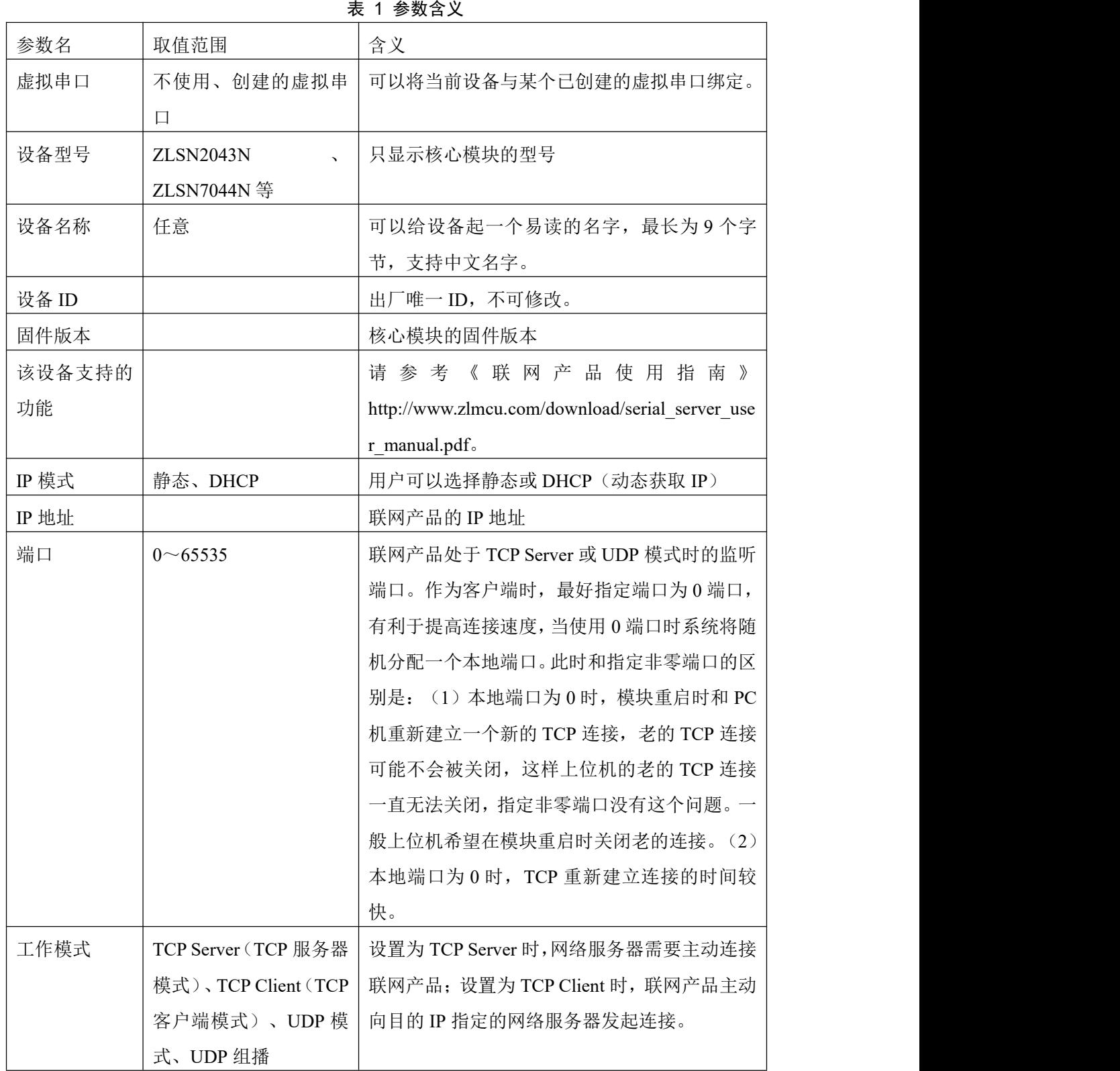

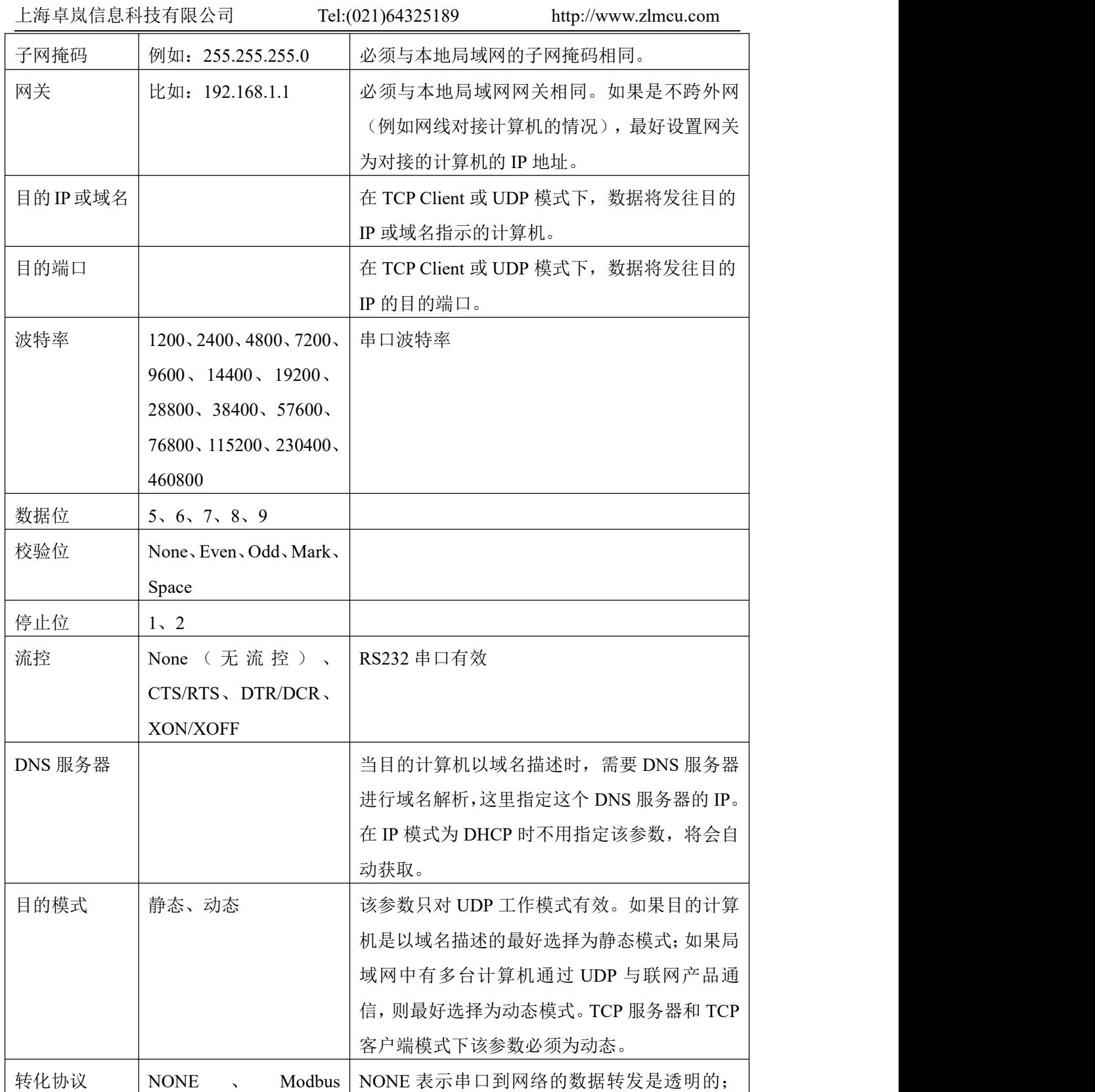

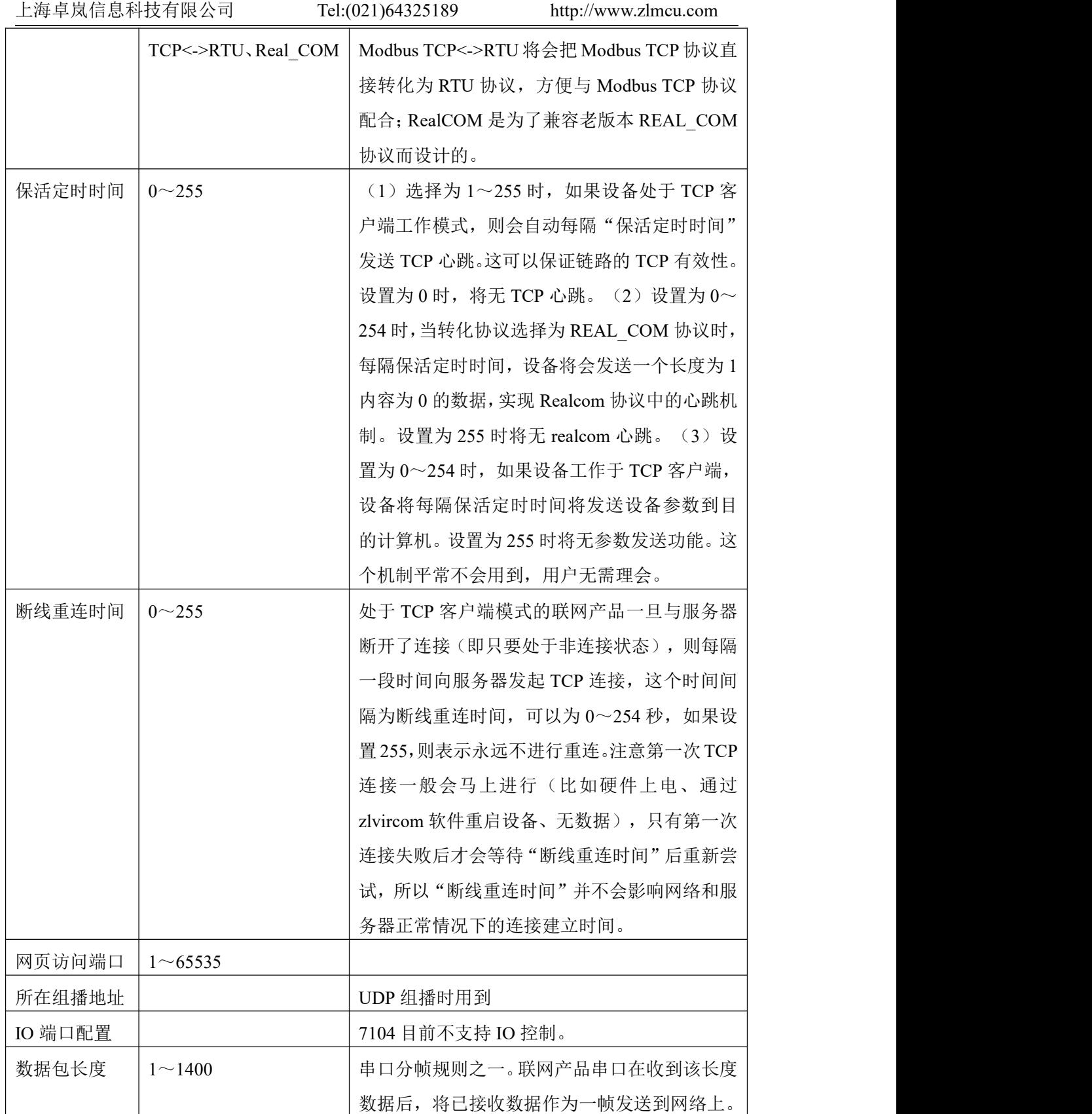

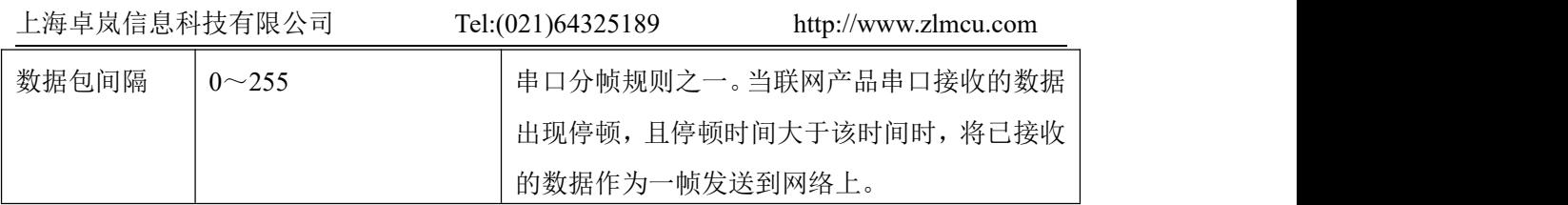

## <span id="page-22-0"></span>6.4. 透传通信

现在需要测试联网产品的透传通信功能。所谓透传就是: 计算机给联网产品 发送什么数据。联网产品的串口就输出什么数据。反之联网产品的串口收到什 么数据则给网络上的计算机发送什么数据。

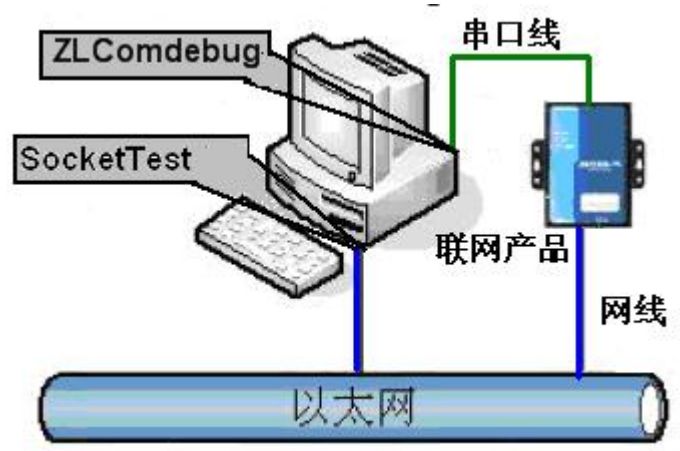

图 14 透传通信示意图

假设现在 PC 机的 COM 口和联网产品的串口连接,那么打开 ZLComDebug 串口调试助手, 则 ZLComDebug 可以和联网产品的串口通信; 打开 TCP&UDP 调试助手 SocketTest, 并作为 TCP 客户端方式, 向联网产品的 IP (目前为 192.168.1.200) 的 4196 端口连接, 则可以和联网产品建立 TCP 链路。

此后 SocketTest 发送的数据可以被 ZLComDebug 收到,反之 ZLComDebug 发送的数据也可以被 SocketTest 收到。

上海卓岚信息科技有限公司 Tel:(021)64325189 http://www.zlmcu.com

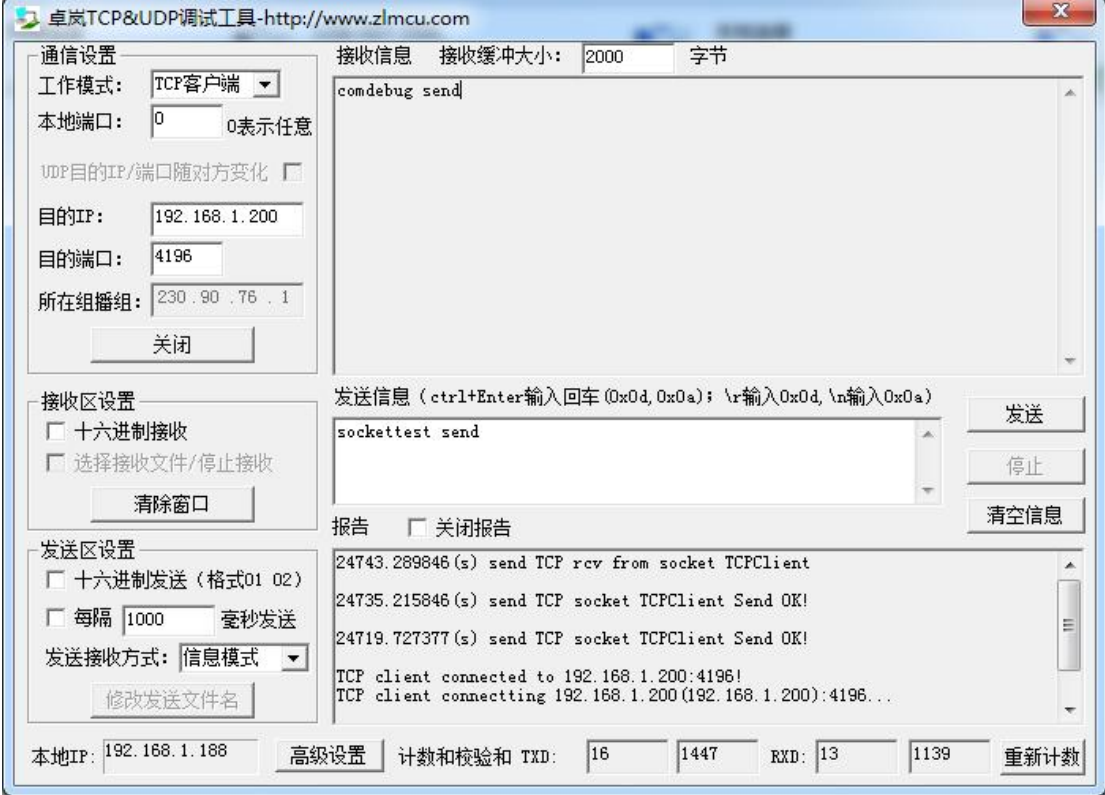

图 15 sockettest 收发界面

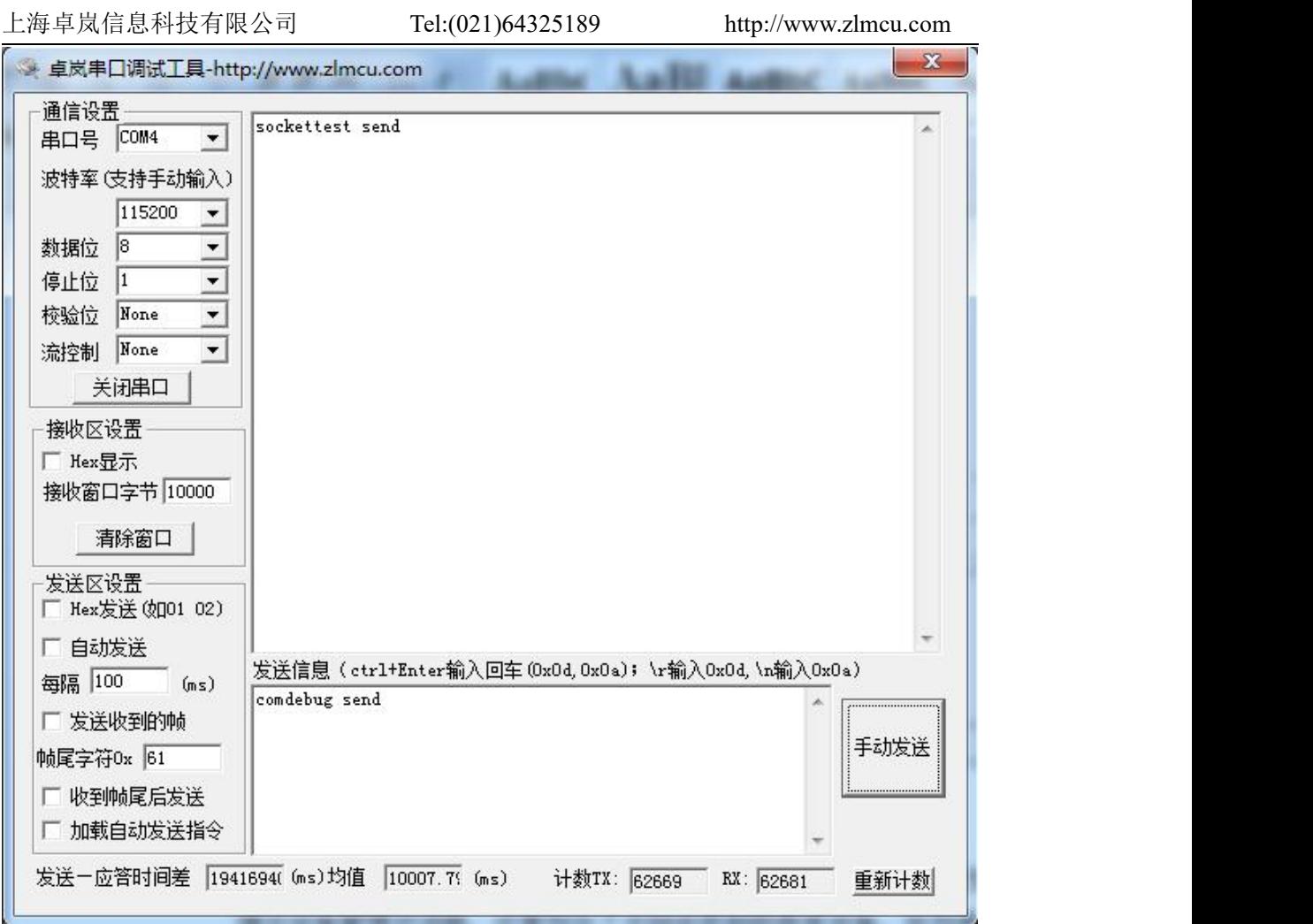

## 图 16 comdebug 收发界面

从图 15、图 16 看到, 串口和网口进行了透传通信。如果串口连接的是一个 用户的串口设备,那么就可以通过网络的 TCP 连接和设备的串口进行通信,进 行数据采集和控制。

# <span id="page-24-0"></span>6.5. 虚拟串口

图 14 中的 SocketTest 是通过 TCP&UDP 和设备通信的,为了能够让用户已 有开发好的串口软件不需要修改为 TCP 通信就能够使用,需要在用户程序和 TCP 之间增加一个 COM 口到 TCP 的转化的步骤。ZLVircom 就能够起到这个作 用。

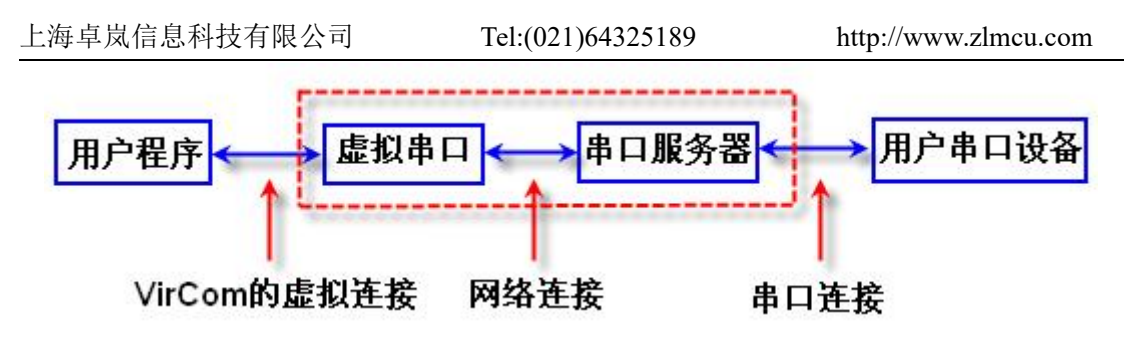

图 17 虚拟串口的作用

点击 ZLVircom 主界面的"串口管理",然后点击"添加",选择添加 COM5, 其中 COM5 是计算机原来不存在的 COM 口。

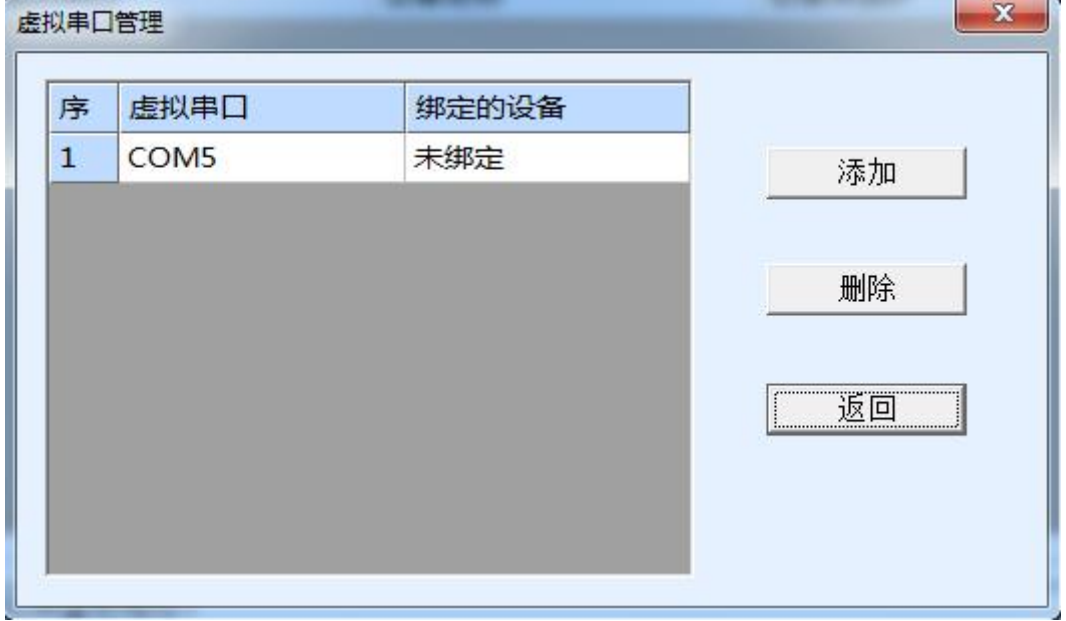

## 图 18 添加虚拟串口

然后进入设备管理,并双击需要和 COM5 绑定的设备。在设备参数设置界面 的左上角的"虚拟串口"列表中选择 COM5。然后点击"修改设置"。并返回 ZLVircom 的主界面。可以看到 COM5 已经和 IP 为 192.168.1.200 的设备联通了。 此时可以使用 COM5 代替 SocketTest 进行通信。

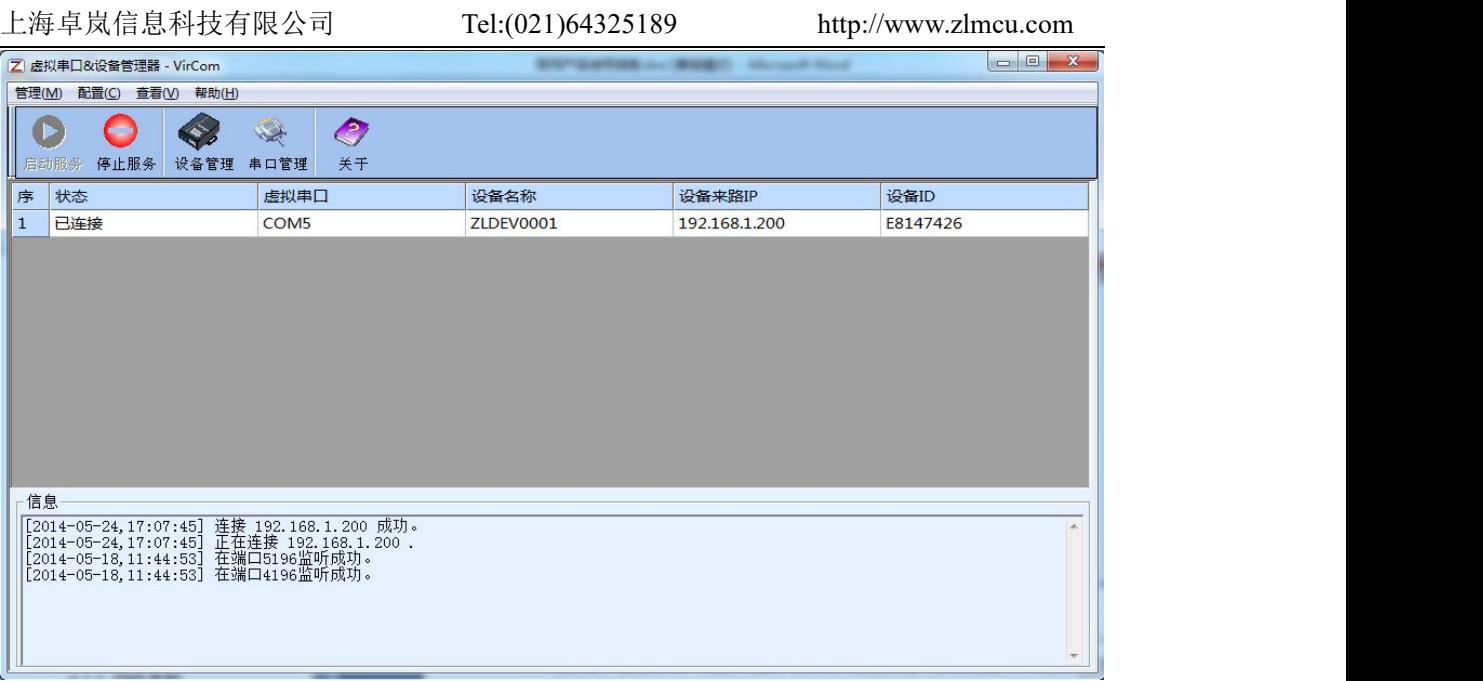

## 图 19 虚拟串口已经联通

现在关闭之前的 SocketTest, 然后打开一个新的 ZLComdebug 来作为用户的 串口程序, 现在打开 COM5。此时 COM5(虚拟串口)和 COM4(硬件串口) 之间通过联网产品可以收发数据了。如果联网产品的串口接的不是 PC 的 COM 口,而是一个串口设备,则打开 COM5 即可和设备通信了。只不过现在是通过 网络的方式。

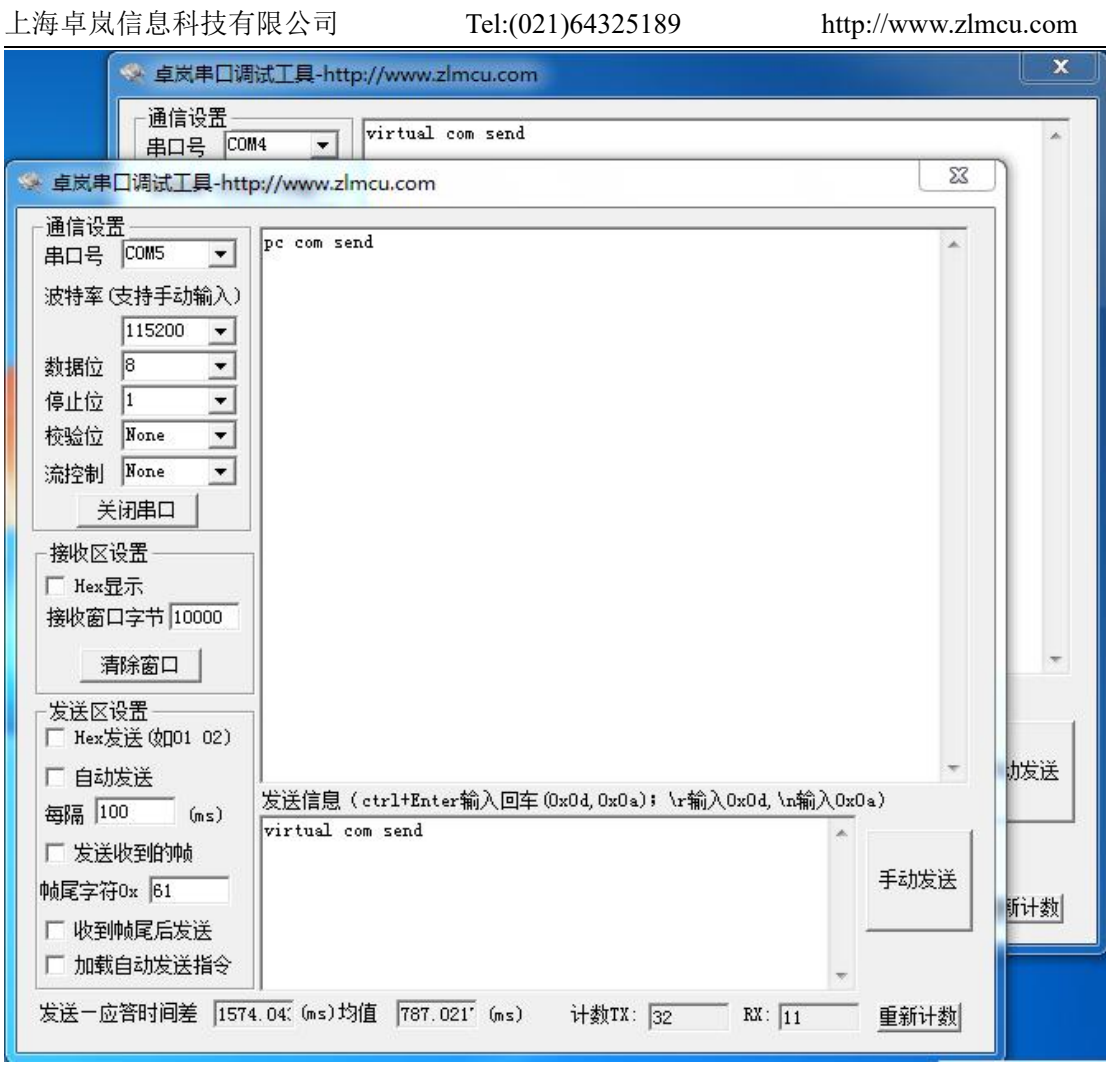

图 20 通过虚拟串口通信

## <span id="page-27-0"></span>6.6. 不同工作模式和参数

一节主要讲述了联网产品作为 TCP 服务器的时候如何进行通信。这一节将 讲述 TCP 客户端、UDP 模式如何和计算机软件和另外一个联网模块通信的参数 配置方法。其中计算机软件以 SocketTest 为例。

卓岚联网产品遵守的是标准的 TCP/IP 协议,所以任何遵守该协议的网络终 端都可以和联网产品通信,卓岚科技提供了网络调试工具(SocketDlgTest 程序, 用户可以在开始菜单/程序/ZLVircom/调试工具,找到该软件)来模拟网络终端来 和联网产品通信。

要想两个网络终端(这里是网络调试工具和联网产品)能够通信,其参数配

置必须需要配对。

## 6.6.1. UDP 模式

在 UDP 模式下,参数配置如图 21 所示,左边为 vircom 中联网产品的配置, 右边为网络调试工具 SocketDlgTest 的设置。首先必须两者都是 UDP 工作模式。 另外用红色箭头表示的,网络工具的目的 IP 和目的端口必须指向联网产品的本 地 IP 和本地端口。用蓝色箭头表示的,联网产品的目的 IP 必须是网络工具所在 计算机的 IP 地址,而联网产品的目的端口必须是网络调试工具的本地端口。这 些网络参数配置好后才能保证双向的 UDP 数据通信。

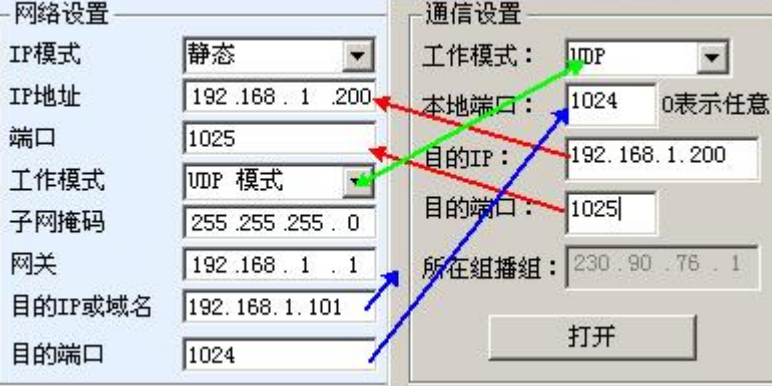

图 21 UDP 模式参数配置

#### 6.6.2. TCP 模式

在 TCP 模式下工作模式有两种 TCP 服务端和 TCP 客户端,不论采用哪一种 模式,必须一方是服务端,另一方是客户端,之后客户端才能访问服务端,都 为客户端或者服务端则无法实现通信。

当联网产品作为客户端时,必须有 3 个对应关系, 如图 22 所示。联网产品 的工作模式为客户端对应网络工具的服务器模式,联网产品的目的 IP 必须是网 络工具所在计算机的 IP 地址,联网产品的目的端口必须是网络工具的本地端口。 这样设置后联网产品即可自动连接网络工具,连接建立后即可收发数据。

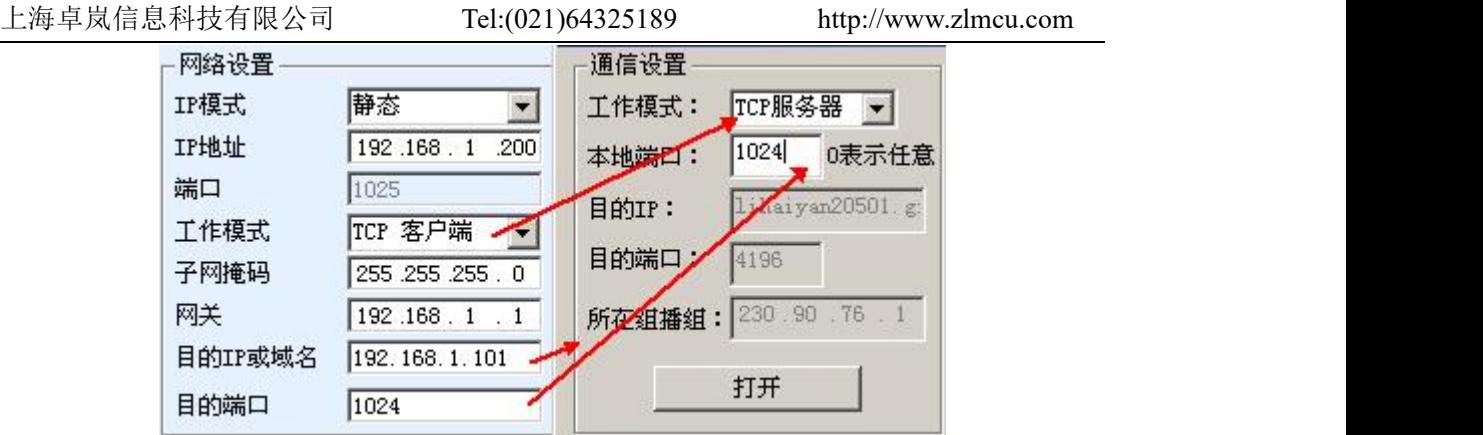

图 22 联网产品作为客户端

当联网产品作为服务端时,也有 3 个对应关系,如图 23 所示,这里不一一 解说。这样设置后点击网络工具的打开按钮即可和联网产品建立 TCP 连接, 连 接建立后即可收发数据。

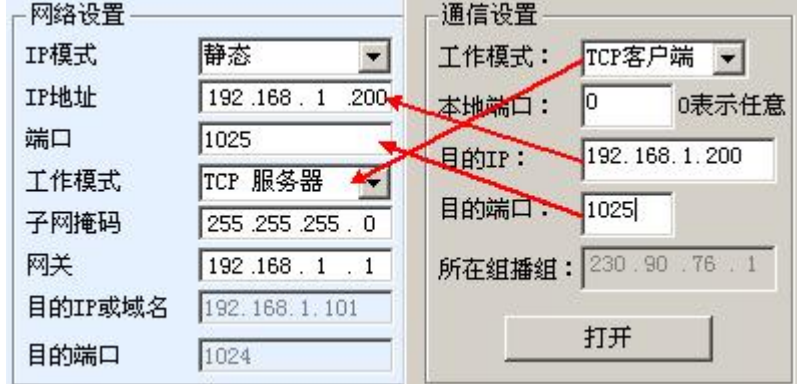

图 23 联网产品作为服务端

# 6.6.3. 对联方式

如果上位机不是 Socket 程序(SocketDlgTest)也不是 ZLVircom, 而是两台 设备通过网口连接的,配置方法也是类似的。首先用户需要将 2 台设备、计算 机连接到同一个局域网中。这台计算机上运行 ZLVircom(或者 ZLDevManage), 连接计算机的目的只是为了配置,配置完成后计算机可以不必连接。

点击 ZLVircom 的设备管理,找到这 2 台设备, 如图 25 所示。然后点击"设 备编辑",对设备进行配置。设备对联可以分为 TCP 对联和 UDP 对联。如果是 TCP 对联方式, 两台设备的参数如图 24 所示。箭头所示的参数必须对应起来, 如同和 PC 机连接的对应方式一样。TCP 连接成功后,可以通过回到"设备管理" 对话框看连接状态,如图 25 所示,如果两台设备的状态都是"已连接"则表示 上海卓岚信息科技有限公司 Tel:(021)64325189 http://www.zlmcu.com

两台设备的 TCP 链路已经建立。

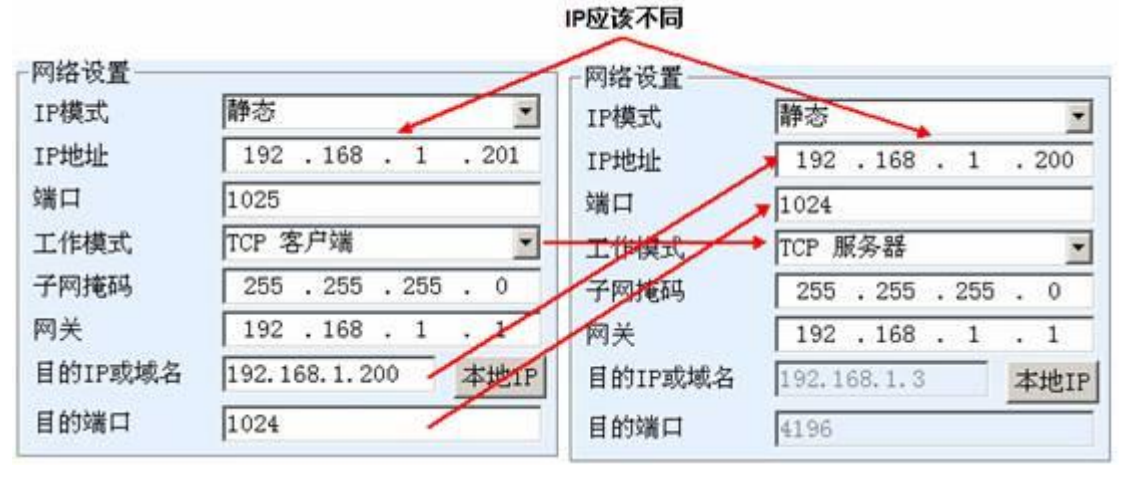

图 24 TCP 设备对联参数配置

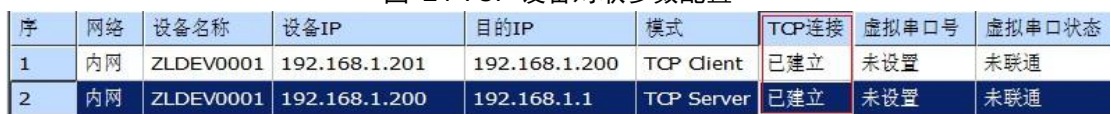

#### 图 25 TCP 设备对联成功检查

如果是 UDP 方式对联的, 配置参数如图 26 所示, 箭头对应的参数必须 是一一对应的。UDP 对联只要参数配置正确不必检查连接状态,发送的数据会 自动发送到指定的设备。

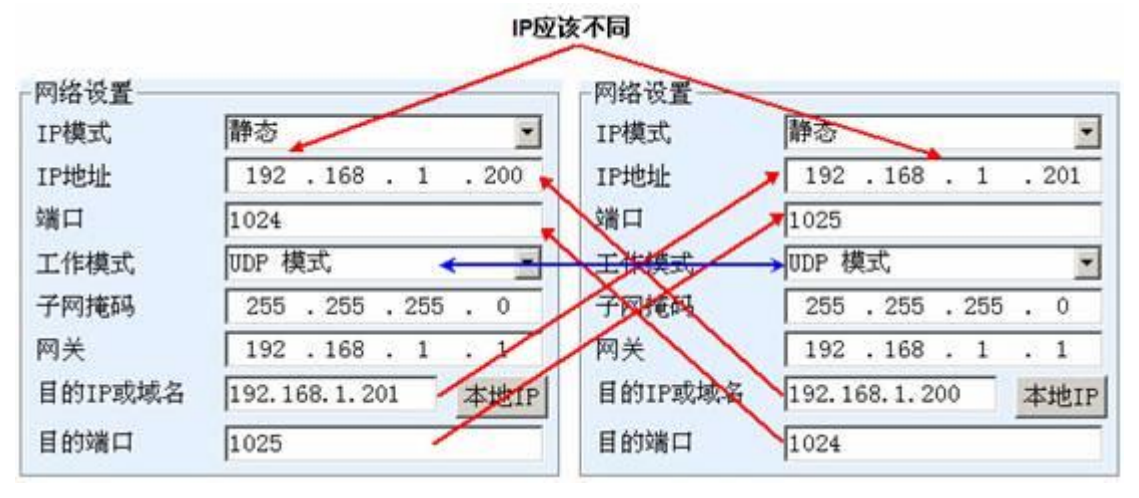

#### 图 26 UDP 设备对联参数配置

最后需要提醒一下,如果是设备对联的,除了网口参数按照以上设置外,还 必须设置正确的串口参数。主要是联网产品的波特率等需要和用户的设备的波 特率等一致。这样设置以后,用户设备可以通过两台联网产品的串口互相发送 数据。

上海卓岚信息科技有限公司 Tel:(021)64325189 http://www.zlmcu.com

## <span id="page-31-0"></span>6.7. 固件程序升级

PORT1 和 PORT2 可以独立进行各自的程序, 请注意 PORT1 升级的固件是 2043N.bin 而 PORT 升级的是 7044N.bin 文件。这里以 PORT2 为例介绍:

- 1 参数设置注意事项:不要选择"无数据重启"选项,否则升级过程中如果产 生重启,可能引起芯片损坏。
- 2 从卓岚获得固件文件,比如 1.141(7044N).BIN。
- 3 在 ZLVircom 工具中,先搜索到这个需要升级的设备,然后进入设备参数编 辑对话框,在对话框的右下角点击"升级固件"按钮。

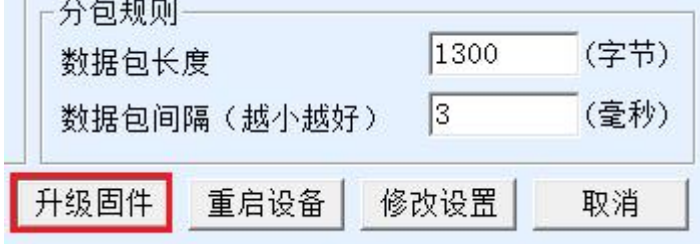

#### 图 27 查看 ZLFsCreate 版本

4 如图 28 所示, 选择"程序文件下载"单选项。在程序文件中, 选择固件文 件。联网产品的 IP 地址部分已经自动填写好,无需再写入,模块类型/型号 已经自动选择好。然后点击下载。

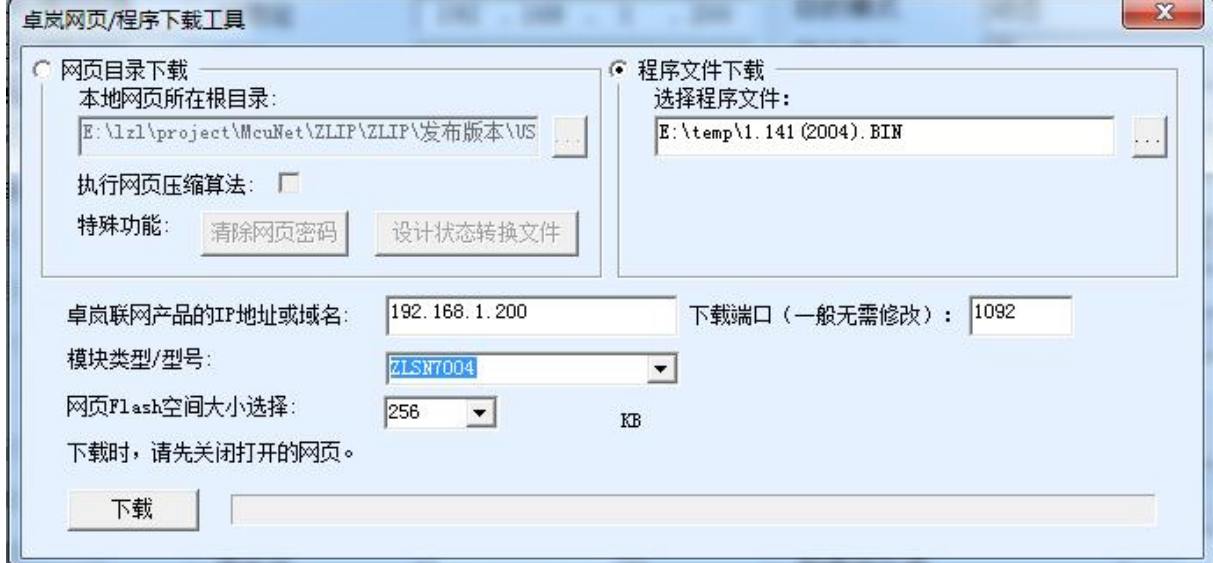

## 图 28 ZLAN7104 固件升级方法

5 此时下载进度条开始走动,下载时间大概 30 秒左右。下载过程中会看到设 备的 ACT 灯闪烁, 在下载的末尾时刻, 看到 LINK 灯闪烁几下。然后程序

弹出"传输完毕 LINK 灯闪烁器件不要断电"的提示框。注意:这里只是传 输完毕,写入 flash 过程需要 28 秒左右, 此时 LINK 灯会闪烁, 在这个期间 请不要断电。

- 6 下载完毕后一般程序会自动重新启动,看到运行指示灯闪烁。如果没有自动 重新启动,请 LINK 灯闪烁停止 3 秒以上,重新上电。
- 7 注意:
	- 7.1 如果提示下载失败,并不会损坏器件,请重新开始下载即可。如果多次 下载失败, 则请使用和电脑的直连网线下载。另外下载末尾, 绿灯闪 烁时,请勿断电,否则器件将会损坏。
	- 7.2 通过 ZLVircom 查看固件版本号,可以知道新的 firmware 是否已经下载 成功。
- 8 固件升级后模块内部的配置网页也需要更新,否则无法再通过 Web 配置。 下载 Web 的方法是: 如图 28 所示, 将"程序文件"下载模式改为"网页目 录下载"。并且选择本地网页所在根目录为需要下载的网页文件所在目录(该 目录可以从卓岚获得),点击下载,将本地网页目录下的所有文件下载到 ZLAN7104 设备内部的文件系统上。

## <span id="page-32-0"></span>**7.** 当作 **3G/4G** 路由器使用

设备也可以当做 3G/4G 路由器使用,关于路由器的更多配置方法参考 《ZLAN8300D 3G/4G 路由器》说明书。请在浏览器中输入 192.168.10.1 登录 3G/4G 配置界面。

## <span id="page-32-1"></span>**8. WIFI** 功能

## <span id="page-32-2"></span>8.1. AP 模式

先不要插网线,将 8304 上电。过一会儿看到 WIFI\_WORK 灯开始闪烁, 说 明 wifi 功能已经正常。默认出厂时 8304 处于 AP 模式, 且 SSID 为"ZLAN"。 在笔记本电脑的 wifi 列表中看到"ZLAN",并进行连接。

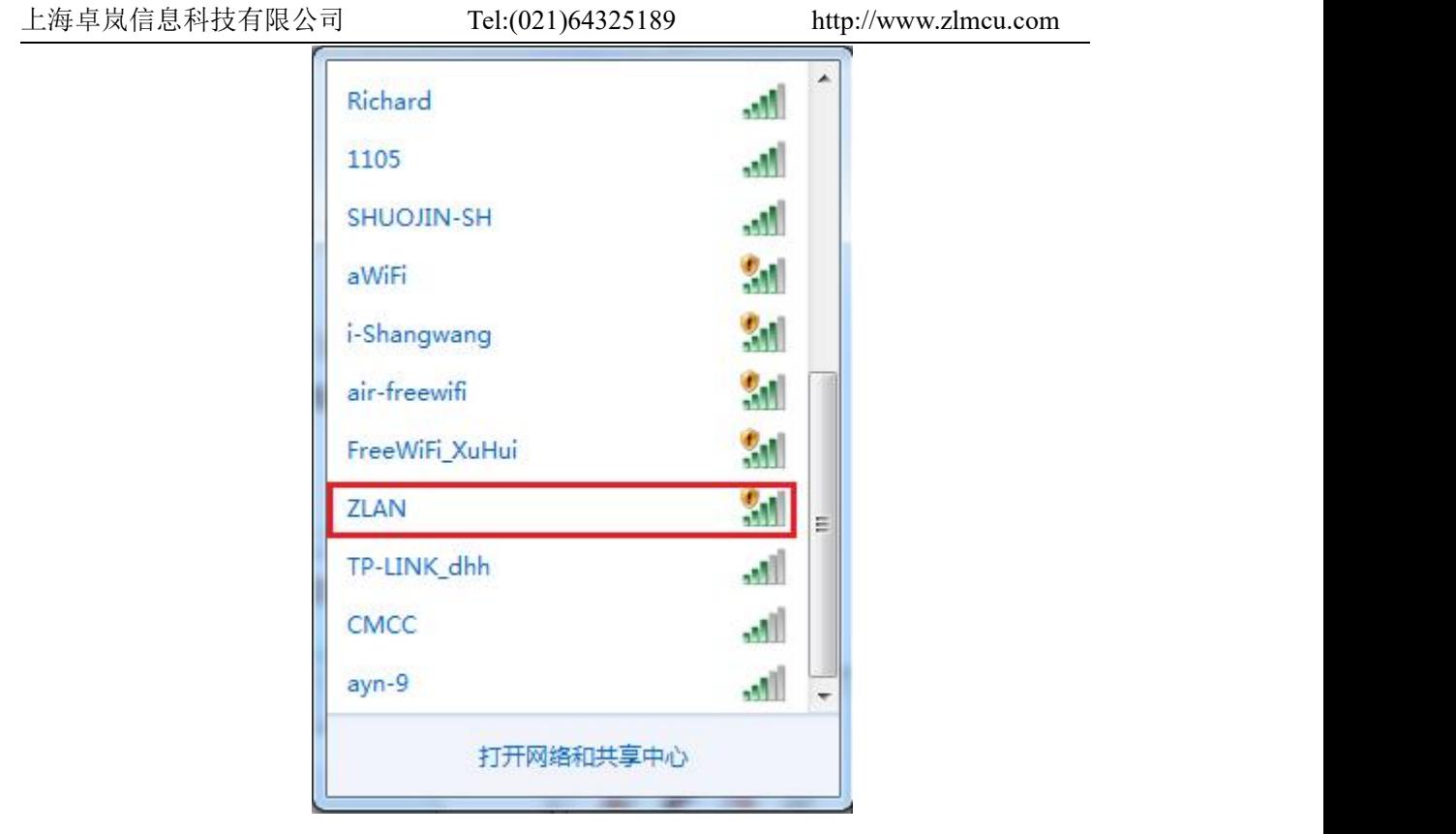

#### 图 29 搜索 ZLAN 热点

连接上以后笔记本电脑可以自动从 8304 那里获得一个 IP 地址。点击 ZLVircom 软件的"设备管理"按钮,可以在设备列表中看到一行,搜到 7104 设备。

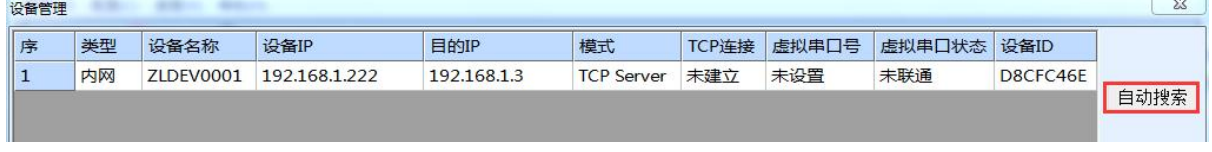

图 30 搜索 7104 设备

双击这一行,可以打开设备参数编辑对话框。

上海卓岚信息科技有限公司 Tel:(021)64325189 http://www.zlmcu.com

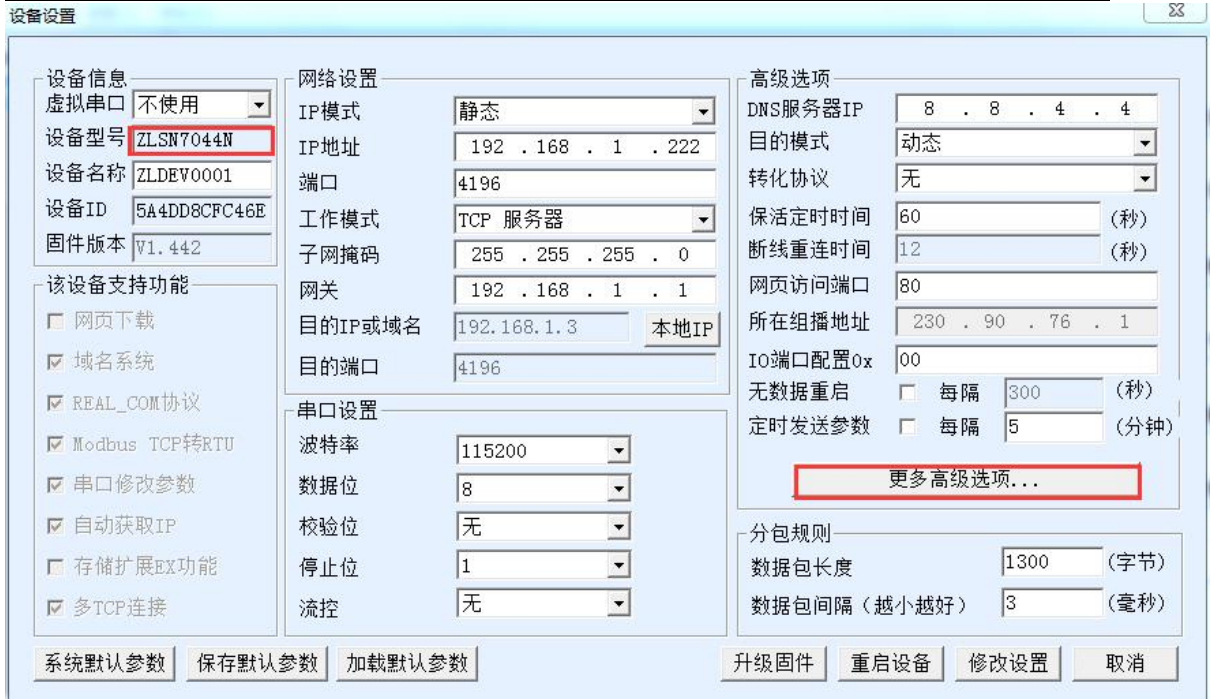

#### 图 31 设备参数设置对话框

在这里可以看到设备型号为 ZLAN7104、ZLSN7044N 等其中的一个。这里 还可以配置 IP 地址和波特率,这些参数含义以后再做介绍。请点击"更多高级 选项",在打开的对话框中可以配置这个 8304 的 wifi 参数。

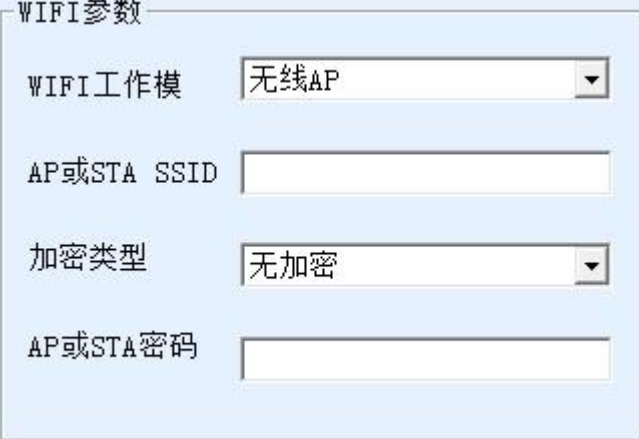

图 32 wifi 参数配置

WIFI 参数含义如下:

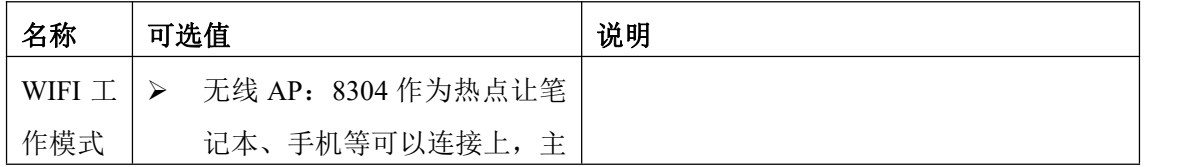

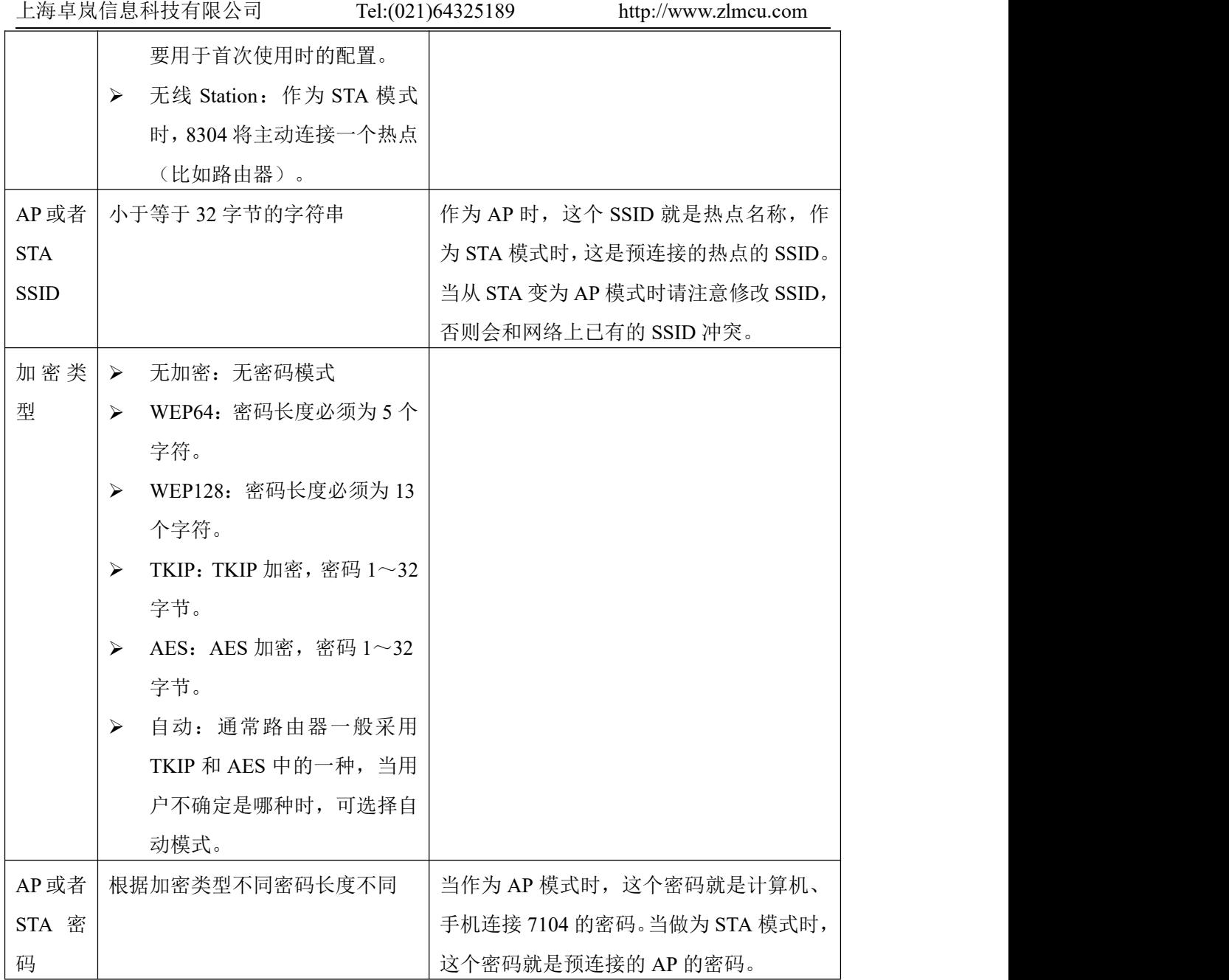

如果将 8304 作为 AP 模式时分为有密码和无密码方式。无密码方式是选择 "无加密"类型即可;有密码方式时建议采用 WEP128 加密方式,此时密码长 度为 13 字节。

<span id="page-35-0"></span>8.2. STA 模式

当作为 STA 模式时,请用户在图 32 中输入预连接的路由器的 SSID、加密 模式、密码。当不知道路由器的加密模式时可以选择"自动"模式。

当作为STA模式时,8304上电后自动向AP热点连接,此时看到WIFI\_WORK 灯快速闪烁,表明正处于连接状态。连接建立后 WIFI LINK 灯点亮。

STA 模式支持自动重连,比如 AP 热点重启后,8304 能够自动连接上。如果 连接不上 AP 热点,请确认加密方式、密码、SSID 是否正确,天线是否安装上, 是否在信号范围内。

<span id="page-36-0"></span>8.3. 以太网搜索

任何时候当无法确定 8304 的 wifi 参数,无法连接上 8304 时,可以插上网线 使用 ZLVircom 一键搜模块, 配置为所需的 wifi 参数。

#### <span id="page-36-1"></span>8.4. wifi 对连

8304 支持 2 个设备通过 wifi 互联。互联时的配置参数如下:

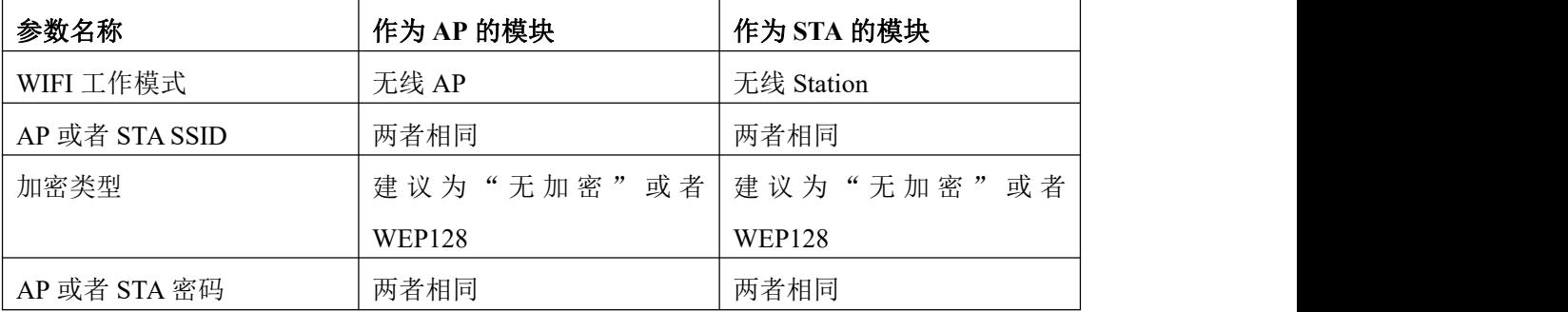

当两个 8304 通过 wifi 建立连接后, WIFI\_LINK 灯点亮。

## <span id="page-36-2"></span>**9. P2P** 功能

## <span id="page-36-3"></span>9.1. 设备端设置

这里以 ZLAN8304N2 为例进行设置,其它产品除了硬件连线方式不同外, 设置方法是类似的。

- 1. 首先将 ZLAN8304N2 上电,接上网线。
- 2. 在同一个局域网的计算机上运行 zlvircom4.27 以上版本。

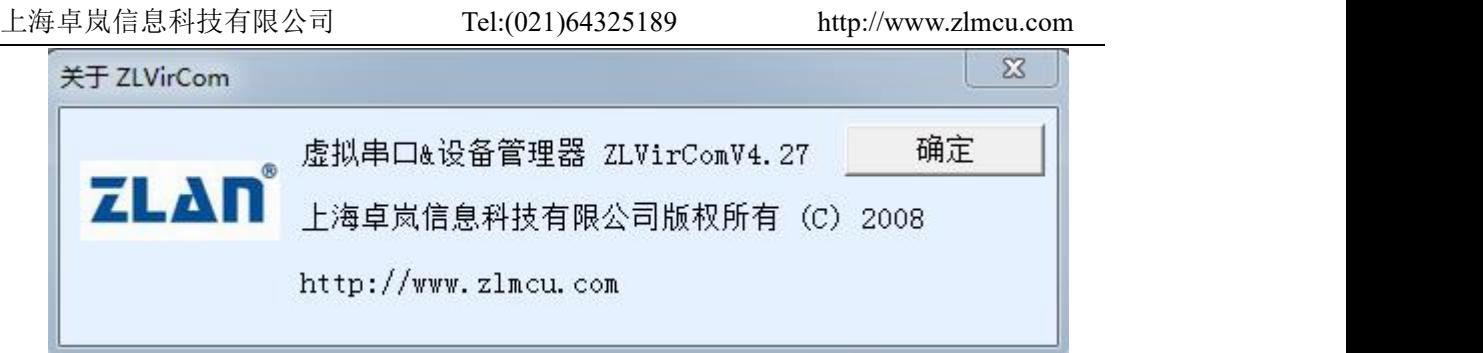

图 33 zlvircom 版本

点击设备管理,再点击自动搜索,搜索到模块,然后选中搜索到的一行,点 击设备编辑按钮。进入参数编辑对话框:

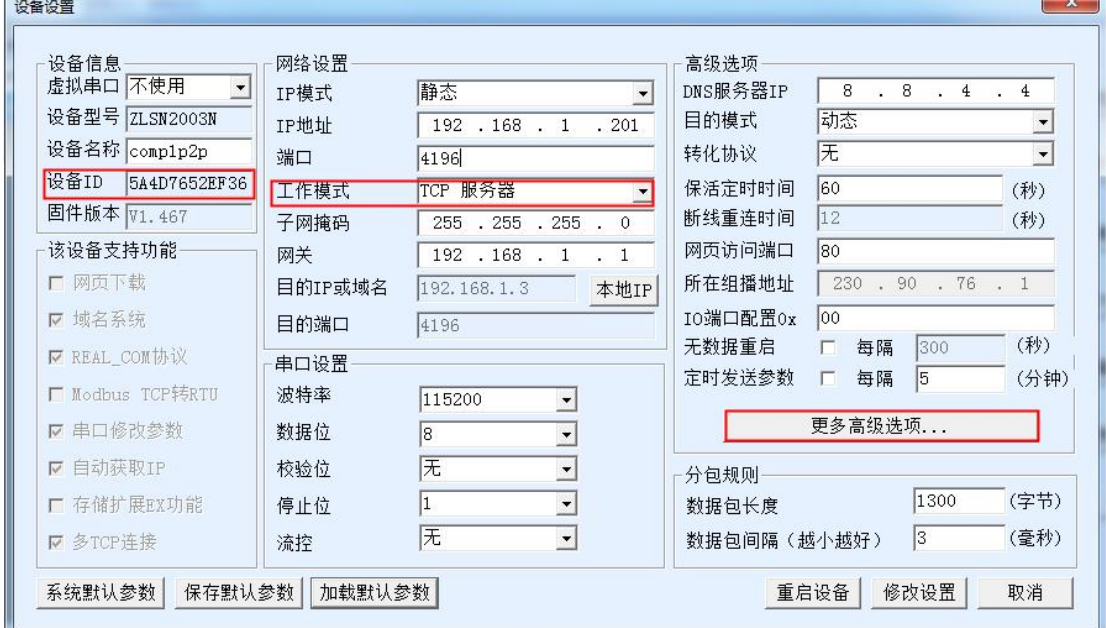

图 34 参数编辑和查看

这里可以看到设备 ID 为: 5A4D7652EF36, 这个 ID 可以被复制、保存, 留 待后面使用。

首先需要配置设备的 IP、掩码、网关,这些需要保证这个设备能够连接外网。 然后确认: 设备工作模式必须处于 TCP 服务器模式, 否则 P2P 功能无效。接着 点击"更多高级选项"。在弹出的高级对话框中,选择"启用 P2P 功能",然 后点击确定(不要用低级版本 zlvircom 进行设置,否则可能已经被勾选的 P2P 选项会被清空)。确定后,回到"参数编辑对话框",点击"修改参数"完成 设置。

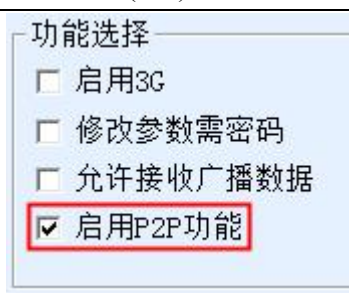

#### 图 35 启用 P2P 功能

通过指示灯判断设备连接状态。

- 1 首先判断电源灯是否亮,如果不亮请检查电源线是否接好。
- 2 判断 100M\_LINK 灯是否亮,不亮则表示网线没有插好。对于 ZLAN5103, 中间的连接灯含有绿色则表示 100M\_LINK 灯亮。
- 3 判断设备是否正常处于 P2P 状态。如果看到 LINK 灯有规律地按照周期 2 秒 钟闪烁,那么说明设备处于 P2P 状态。对于 ZLAN5103,中间的连接灯为蓝 色表示 LINK 灯亮。如果没有发现 LINK 灯亮, 说明设备无法上公网, 请检 查: 设备的 IP、网关、子网掩码是否设置好,本地网络是否可以连接公网。 如果外网重新连接上或者外网网络断开,设备大约需要 1 分钟的时间来恢复 或者断开和服务器的通信。
- 4 判断 TCP 连接是否建立。这是通信准备工作的最后一个步骤,如果用户端 如果和设备建立了 TCP 连接那么 LINK 灯(蓝色的连接灯)常亮。
- 5 数据通信。如果 ACT 灯闪烁则表示数据有从网络下发到串口或者从串口上 发到网络。对于 ZLAN5103,数据灯为绿色表示 ACT 灯亮。
- 6 数据上发。如果数据灯含有蓝色,则表示有数据有从串口上发到 ZLAN5103, 但是对于小于 5 个字节的短数据流,蓝色灯亮的时间会比较短,需要仔细观 察才能发现。

## <span id="page-38-0"></span>9.2. 计算机端设置

1. 计算机上(这个计算机可以是和设备处于同一个内网或者不同的内网),运 行 zlvircom4.27 以上版本,进入 zlvircom 的设备管理界面。点击右边的"P2P 设备"弹出添加 P2P 设备对话框。

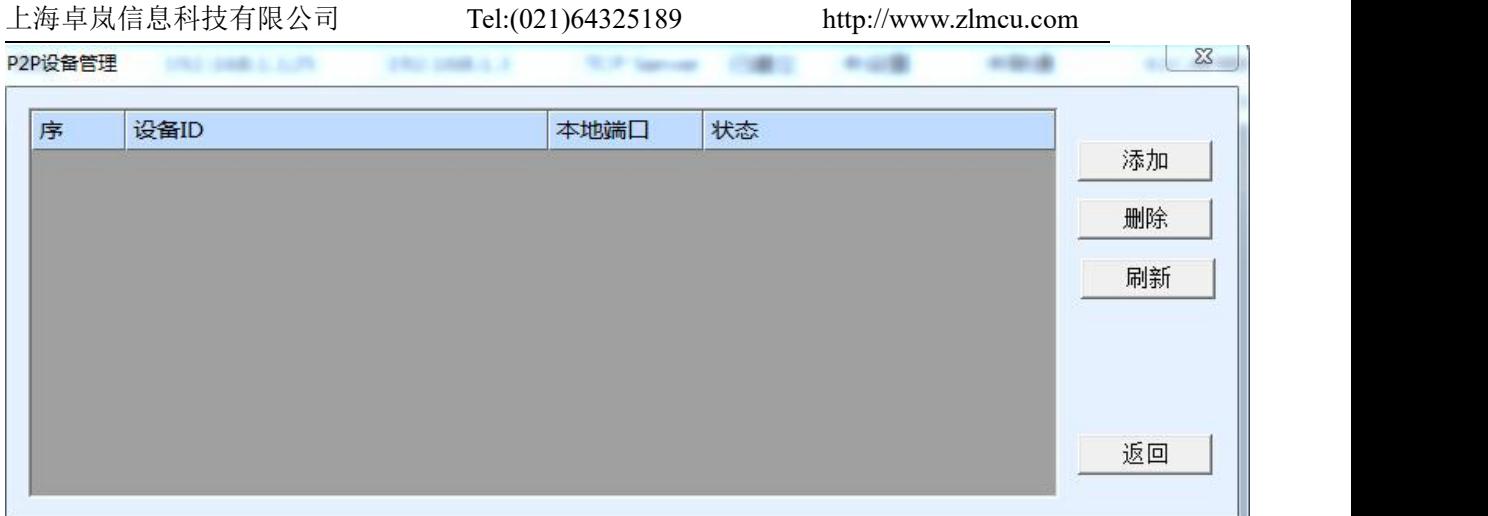

图 36 P2P 管理对话框

2. 点击添加按钮,弹出添加 P2P 设备对话框。

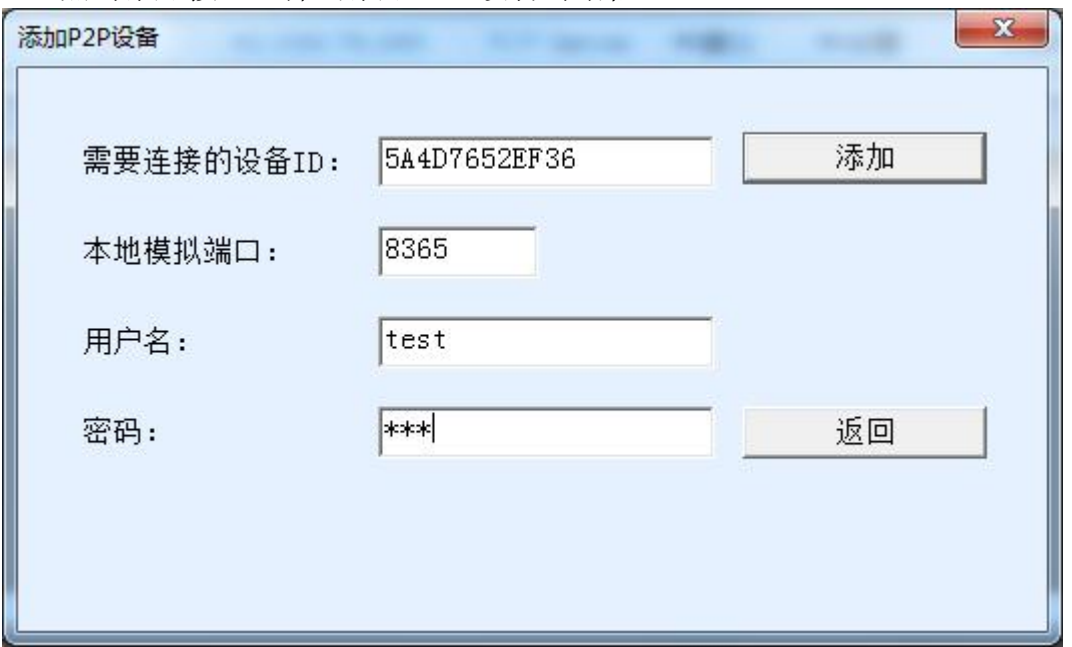

图 37 添加 P2P 设备

在"需要连接的设备 ID"中输入刚刚在设备端设置时记录的设备 ID, 这里 是 5A4D7652EF36。注意区分大小写。

"本地模拟端口"是随机产生的,当然用户需要修改时也可以重新输入。本 地模拟端口的作用是: zlvircom 和设备建立连接后, 用户可以让 TCP 连接连接 到这个模拟端口(这里是 8365), 即可和远程设备建立 TCP 连接。

用户名和密码是用户从卓岚获得的用户名和密码。用户名和密码最长长度为 16 字节。注意每个用户都有自己的设备 ID,不同的用户无法添加和使用其他用

上海卓岚信息科技有限公司 Tel:(021)64325189 http://www.zlmcu.com

户的设备 ID。

点击"添加"按钮。回到 P2P 设备管理对话框。每隔一段时间,点击"刷新" 按钮,可以看到这个设备的当前连接状态。看到状态是"内网"、"外网"、 "代理"方式的都说明 p2p 连接成功了。

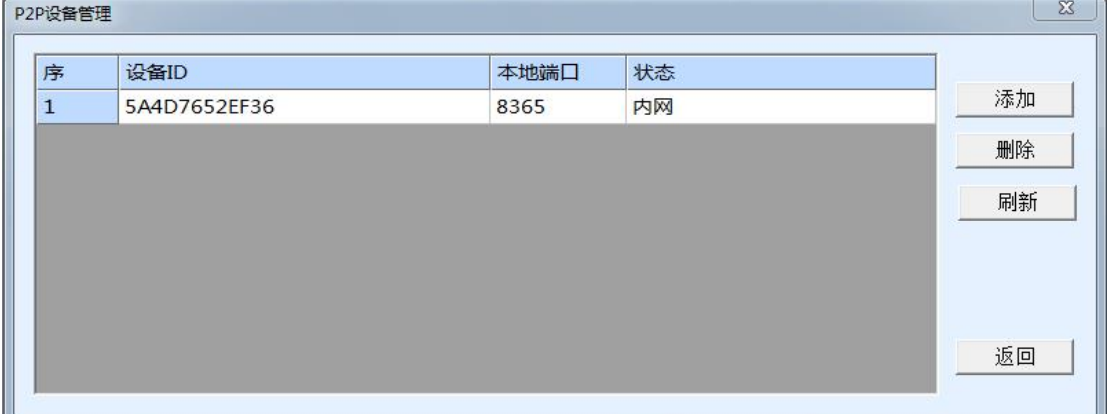

图 38 P2P 设备列表

更多的连接状态如表 1 所示。

表 1. 连接状态

| 序号 | 显示        | 说明                                |  |
|----|-----------|-----------------------------------|--|
|    | 未连接服务器    | Zlvircom 连接网络失败, 请检查 zlvircom 所在的 |  |
|    |           | 计算是否能够上外网。                        |  |
|    | 设备不在线     | 这个 ID 对应的设备没上电或者未连接到网络中。          |  |
| 3  | 用户名或密码错误  | 输入的用户名或者密码错误。                     |  |
| 4  | 设备不属于该用户  | 用户添加了不属于该用户的设备 ID。                |  |
| 5  | 尝试第 N 次连接 | 这里的 N 可以为 1~32, 这个表示连接的重试次        |  |
|    |           | 数,不断刷新时,可以看到连接的重试次数在增             |  |
|    |           | 加。                                |  |
| 6  | 内网        | 连接成功, 且设备和计算机在一个内网。               |  |
|    | 外网        | 连接成功,且设备和计算机在不同的内网。               |  |
| 8  | 代理        | 连接成功, 但是采用代理方式, 通信速度可能变           |  |
|    |           | 慢。                                |  |

按照这样的方法可以同时添加多个 P2P 设备的 ID。

注意: 目前一个 zlvircom 只支持一个用户名登录, 如果需要更换用户名, 请 先删除之前添加过的所有的 ID,然后重新用新的用户名添加。

## <span id="page-41-0"></span>9.3. TCP 连接 P2P 设备

这里以卓岚 SocketTest 这个软件为例介绍 TCP 连接如何连接 P2P 联通后的 设备。如果这个设备处于同一个局域网中,那么直接在 SocketTest 中输入设备的 IP 和端口(一般为 4196)即可通信,连接上设备后,设备的 LINK 灯亮。

首先需要在"计算机端设置"中联通这个 P2P 设备,之后首先在图 38 中找 到"本地端口"也就是本地为模拟远端的设备打开的 TCP 监听端口(这里为 8365)。

运行 SocketTest,如果 zlvircom 和 SocketTest 在一台计算机上则将目的 IP 改 为 127.0.0.1, 如果不在一台计算机上则输入 zlvircom 所在计算机的 IP。端口为 8365,点击"打开",即可进行通信了。连接成功后 link 灯会亮。

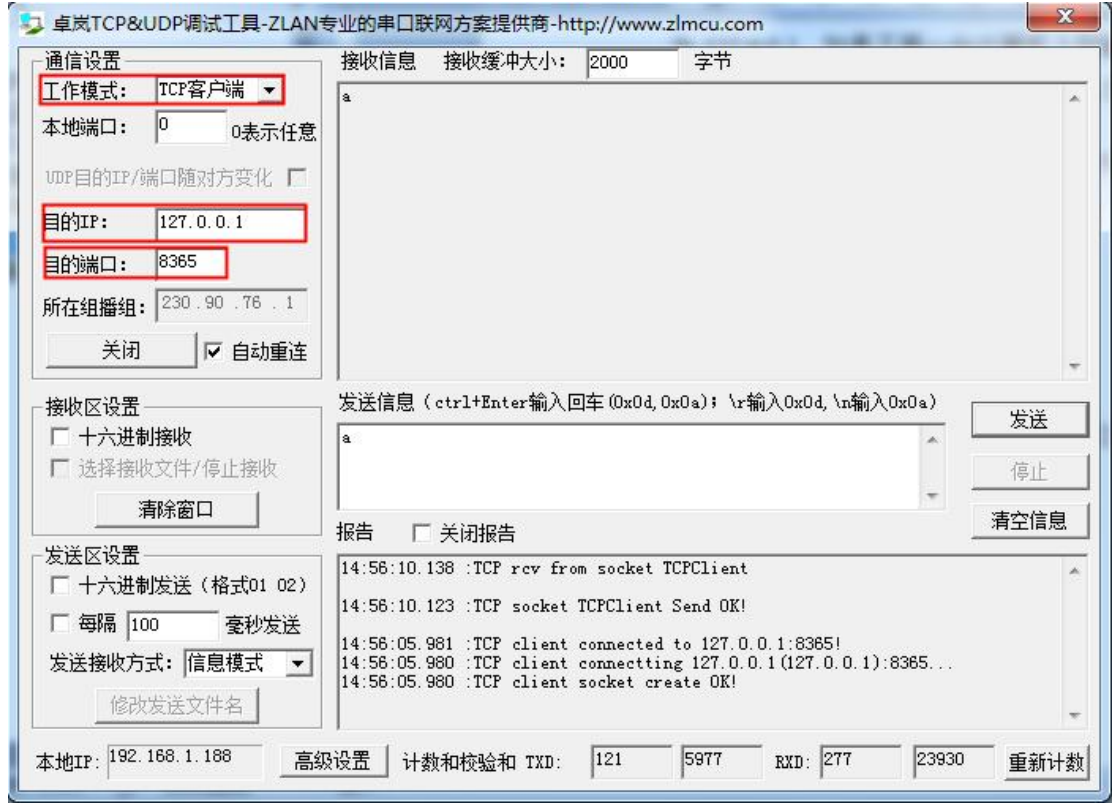

#### 图 39 TCP 连接 P2P 设备

SocketTest 可以和之前一样和设备通信,就如同直接和设备建立 TCP 连接那 样,但是实际上这个设备所在的位置可能分布于世界上任何一个能够联网的网 络中。

接下来尝试多个连接的情况。用户可以再打开一个 SocketTest, 也连接到 127.0.0.1 的 8365 端口,同样可以和远端的设备通信。卓岚设备默认可以建立 10 个 TCP 连接, 定制情况下还可以更多。

## 9.4. 远程设备管理

<span id="page-42-0"></span>ZLVircom 程序支持远程管理 P2P 设备,介绍如下:

首先按照"计算机端设置"的方法,建立 P2P 的连接。回到设备管理对话框。 此时应该在设备列表中看到了 P2P 建立了连接的设备。

| 序                    | 类型 | 设备名称      | 设备IP          | 目的IP        | 模式                | TCP连接 | 虚拟串口号 | 虚拟串口状态 | 设备ID     |      |
|----------------------|----|-----------|---------------|-------------|-------------------|-------|-------|--------|----------|------|
| $\Vert$ <sub>1</sub> | 手动 | home2p2p  | 192.168.1.201 | 192.168.1.3 | <b>TCP Server</b> | 未建立   | 未设置   | 未联通    | 7650EF08 |      |
| $\parallel$ 2        | 内网 | ZLDEV0001 | 192.168.1.159 | 192,168,1,3 | <b>TCP Server</b> | 已建立   | 未设置   | 未联通    | 57304BE9 | 自动搜索 |
| $\parallel$ 3        | 内网 | comp1p2p  | 192.168.1.202 | 192.168.1.3 | <b>TCP Server</b> | 已建立   | 未设置   | 未联通    | 7652EF36 |      |
|                      |    |           |               |             |                   |       |       |        |          | 手动添加 |

图 40 管理设备列表

用户可以通过设备 ID 来区分是那个设备,另外设备名称字段也可以很好地 区分是哪个设备。

这里看到的 1、3 行都是 P2P 设备, 但是第 1 行设备类型是"手动", 第 3 行类型为"内网",类型为内网的设备的 P2P 类型为"内网",实际还是通过 内网搜索获得的设备信息。

但是第1行设备是"外网"或者"代理"方式的 P2P 设备,类型为"手动", 设备信息是通过 P2P 的信息渠道获得。请双击第一行,进入设备参数对话框。 然后将设备名称改为 home2p2p1, 然后点击修改设置。

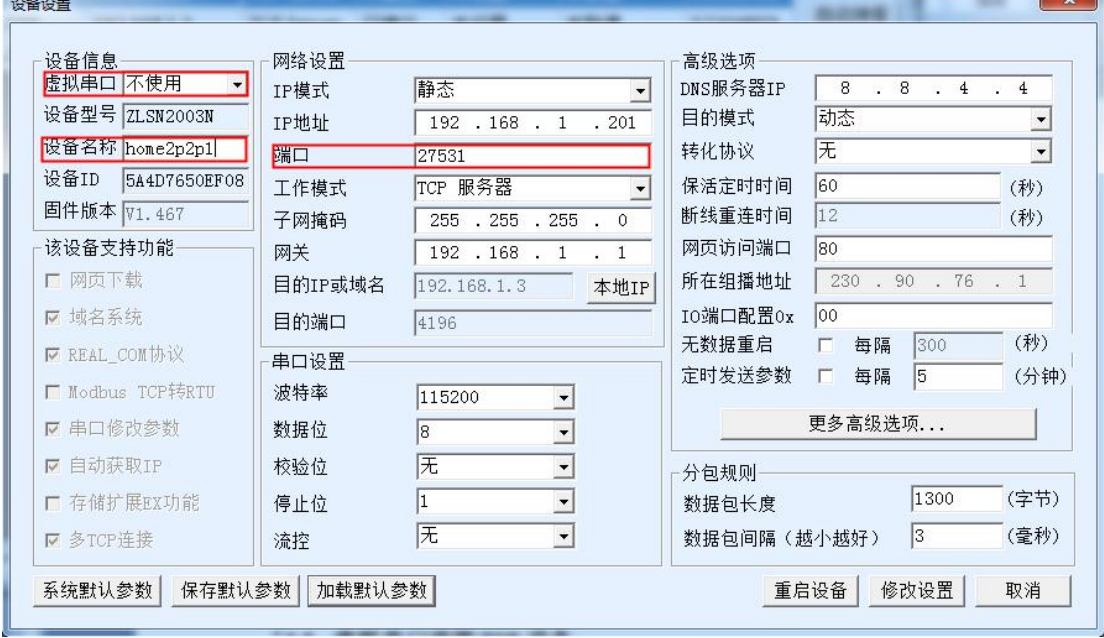

#### 图 41 通过 P2P 修改参数

修改参数后,设备会重启,那么需要等待一会儿才能重新建立 P2P 连接。用 户可以打开"P2P 管理"对话框看到最新的 P2P 状态。等 P2P 连接重新建立后, 重新点击"自动搜索",可以看到设备的名称已经改为 home2p2p1 了。以上只 是通过修改设备名称介绍了远程修改设备参数、重启的例子,实际上其它大部 分参数都可以同样地修改。

另外需要注意的是 P2P"外网"、"代理"方式看到的设备信息中的本地端 口实际是"zlvircom 的模拟端口",并不是设备的 TCP 真实端口, 所以也无法 修改。但是 P2P"内网"方式的设备的本地端口就是设备真实的 TCP 端口。

#### <span id="page-43-0"></span>9.5. 虚拟串口连接 P2P 设备

传统的基于 TCP 连接的串口服务器可以支持虚拟串口, 卓岚 P2P 连接的串 口服务器也支持虚拟串口。使用方法如下:

- 1. 首先按照"计算机端设置"的方法,建立 P2P 的连接。
- 2. 回到 zlvircom 的主界面,点击"串口管理"按钮,添加一个虚拟串口,比如 COM5, 然后点击返回。
- 3. 回到设备管理对话框。用"远程设备管理"一节介绍的方法进入这个设备的 参数设置对话框。
- 3. 在图 41 中的"虚拟串口"中选择刚刚添加的 COM5,然后点击"修改设备", 然后返回主界面。此时看到主界面增加一行:

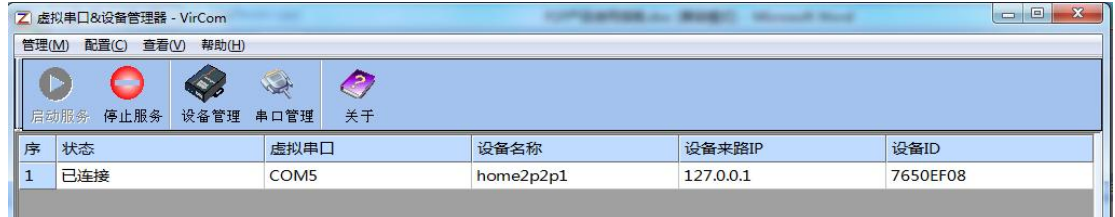

#### 图 42 P2P 的虚拟串口

这表明 COM5 已经和远程 P2P 设备的串口绑定。本地计算机软件打开 COM5 后读写的数据都将和远程设备的串口读写数据一样。

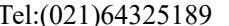

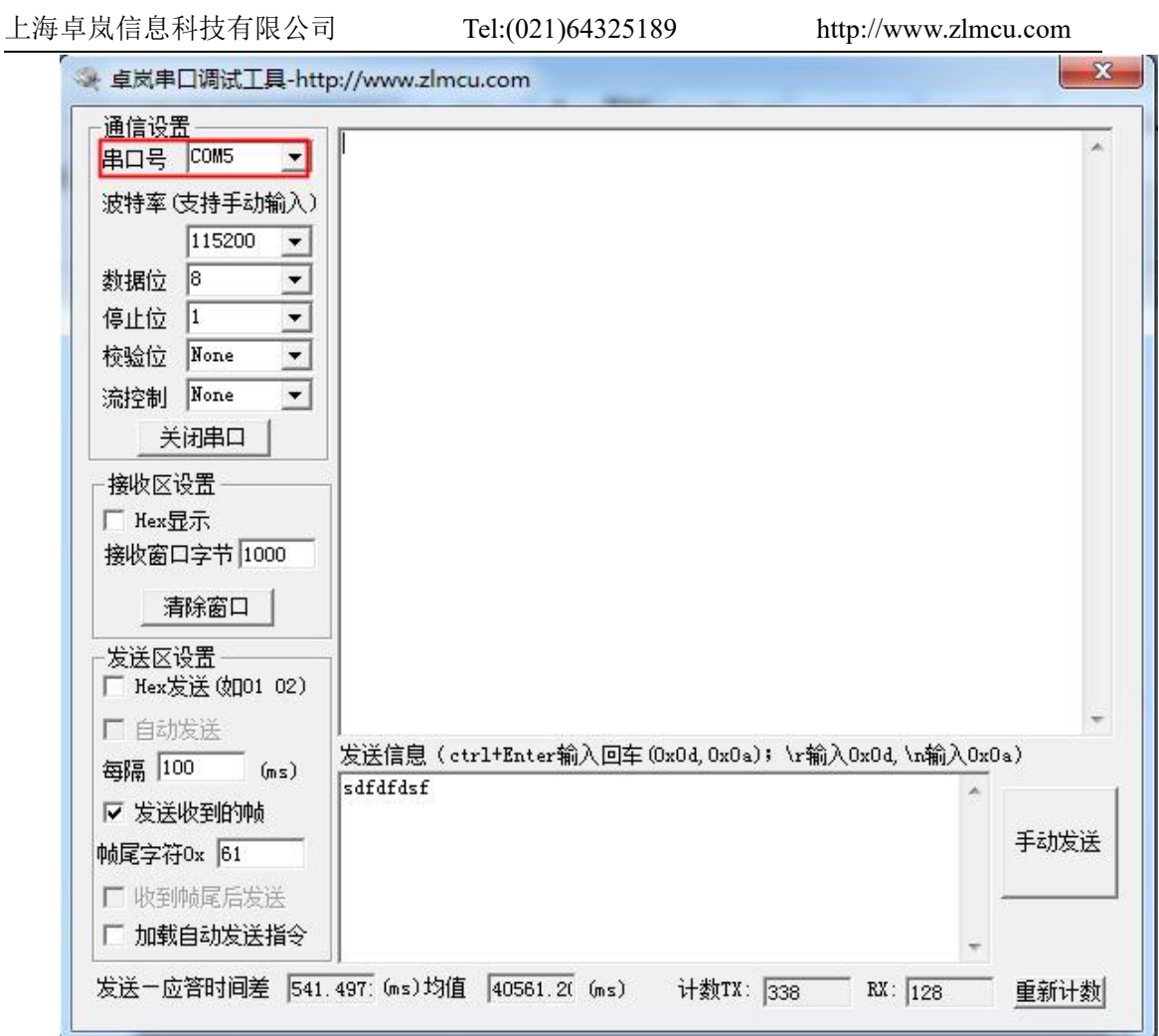

#### 图 43 用户串口软件通过 P2P 虚拟串口通信

卓岚 P2P 虚拟串口同样支持自适应串口参数,即串口软件以任何的波特率、 数据位、停止位、校验位打开,则远程的 P2P 设备的串口参数也会以同样的参 数自动设置好。

## <span id="page-44-0"></span>9.6. 无数据重启

如果需要在 P2P 产品中使用无数据重启功能,无数据重启的时间不要小于 120 秒,因为在复杂情况下设备的连接需要较长时间,不能够让设备每次未连接 上就无数据重启。

## <span id="page-44-1"></span>9.7. 通过 P2P 升级程序

打开 zlfscreate 工具, 在程序文件右边点击"..."按钮选择一个升级文件。 在 IP 这里输入 127.0.0.1,在端口这里输入的是这个 P2P 设备的模拟端口,见图。

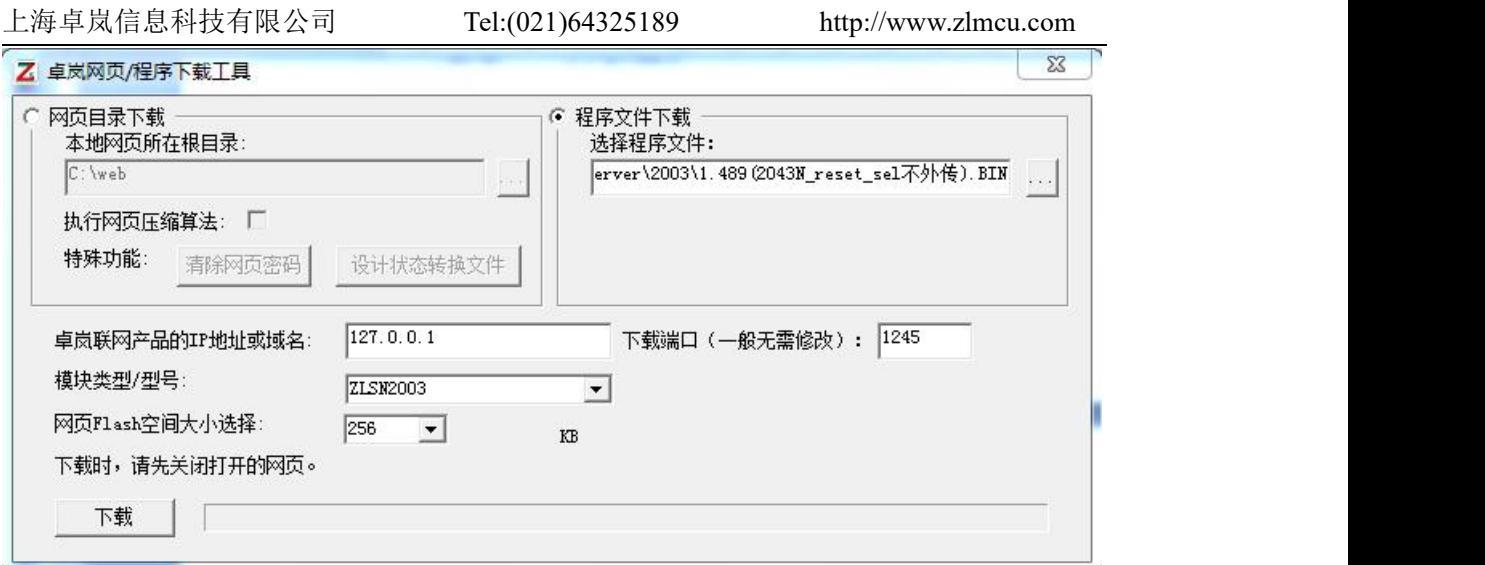

图 44 P2P 升级

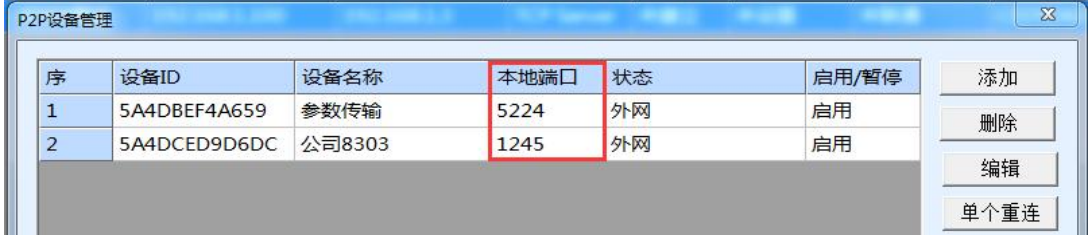

#### 图 45 本地端口

然后点击"下载"按钮。进度条开始走动。下载完毕后设备的参数、配置都不 会改变,且设备会马上重启,所以 P2P 连接应该会在 30 秒之内重新建立。

如果需要将设备型号从不支持多主机升级为多主机或者 Modbus TCP 的 8343N 或者 5143N, 则需要进行 2 次升级。第一次升级为 1.489(2043N\_reset\_sel 不外传).bin,第二次升级为 1.488(2043N).bin。

需要下载网页时,只需要将"程序下载"改为"网页下载"即可,其它方法 不变。注意下载程序后,内部网页需要重新下载才可以使用网页进行配置。

#### <span id="page-45-0"></span>9.8. P2P 多主站

P2P 连接成功后,可以通过 zlvircom 远程配置设备的参数,包括多主机的参 数。需要配置多主机有 2 种方法: (1) 用户使用 Modbus TCP 协议的, 此时将 转化协议改为"Modbus TCP<->RTU"即可。此时多主机会自动选择上,但是协 议将不是透传的。(2)用户仍然是串口透传方式,此时需要手动勾选多主机。 点击下图的"更多高级选项"

上海卓岚信息科技有限公司 Tel:(021)64325189 http://www.zlmcu.com

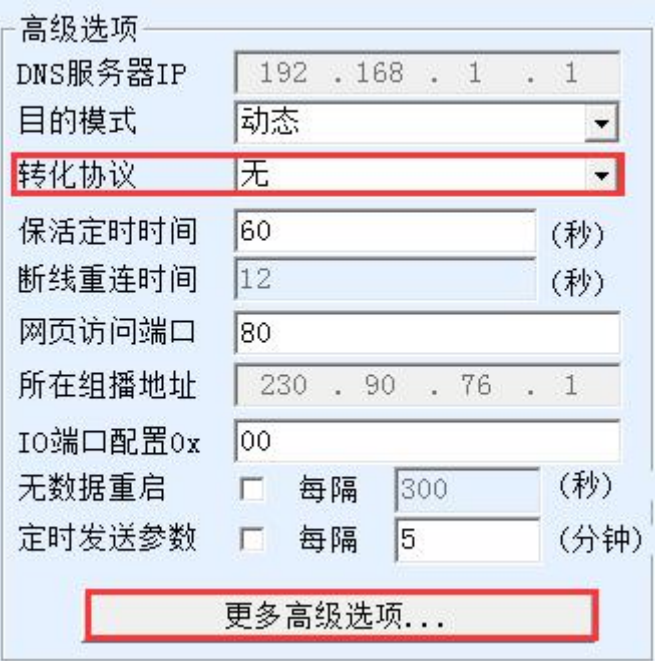

#### 图 46 更多高级选项和转化协议

配置如下:勾选 RS485 多主机支持,RS485 指令应答超时时间为一条指令的 正常发送返回应答时间,一般输入 256 即可。

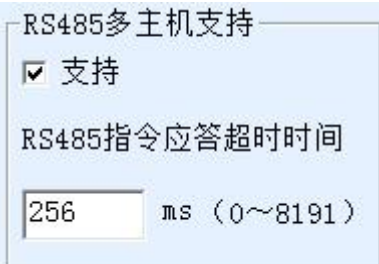

#### 图 47 多主机选项

点击确定回到参数配置对话框,然后点击"修改参数"。修改参数后设备仍然 会自动重启,需要等待 P2P 连接的建立。

# <span id="page-46-0"></span>**10.N2N** 功能

<span id="page-46-1"></span>10.1. 设备端设置

将 ZLAN8304N2 设备放置到需要访问的网络设备的同一个局域网内。

- 3. 首先将 ZLAN7144N2 上电, 插上网线。
- 4. 在同一个局域网的计算机上运行 zlvircom4.61 以上版本。

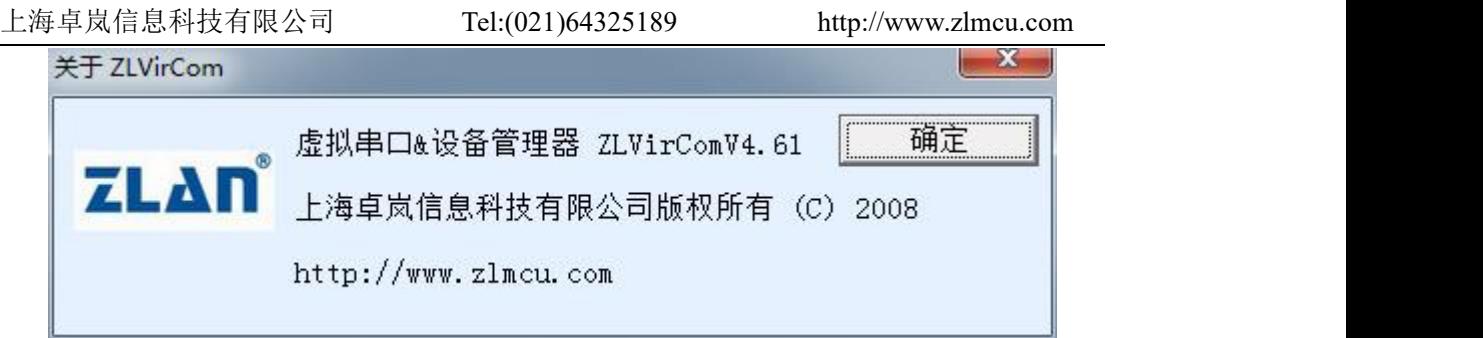

#### 图 48 zlvircom 版本

点击设备管理,再点击自动搜索,搜索到模块,然后选中搜索到的一行,点 击设备编辑按钮。进入参数编辑对话框: 2008年 - 2009年 - 2009年 - 2009年 - 2009年 - 2009年 - 2009年 - 2009年 - 2009年 - 2009年 - 2009年 - 200 沿装沿等

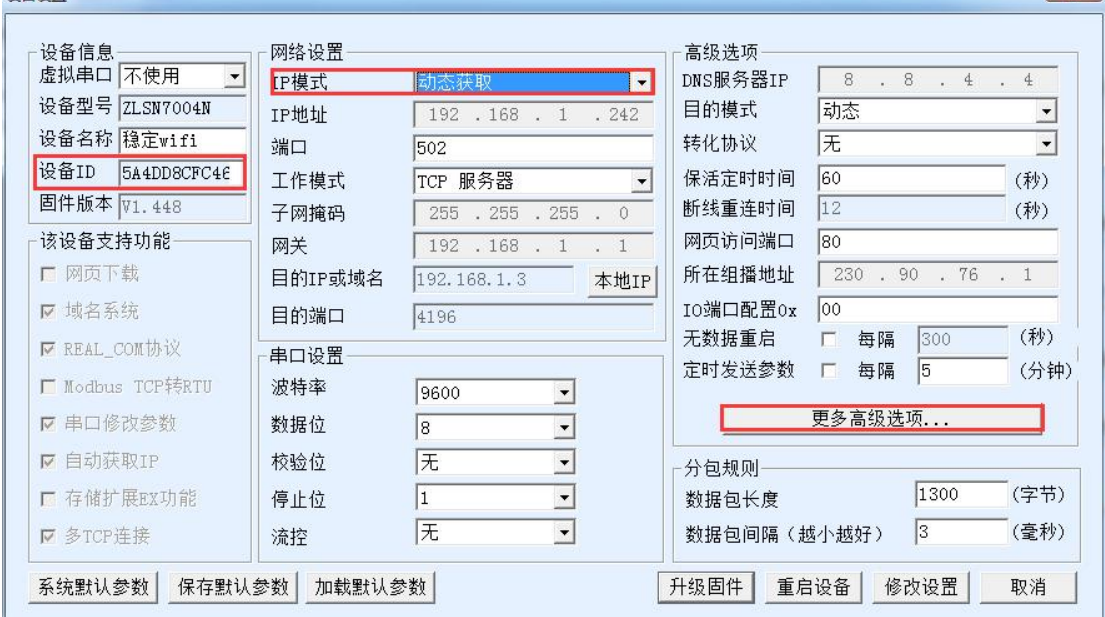

图 49 参数编辑和查看

这里可以看到设备 ID 为: 5A4DD8CFC46F, 这个 ID 可以被复制、保存, 留 待后面使用。将静态 IP 模式改为动态获取。然后点击"更多高级选项"。在弹 出的高级对话框中,选择"启用 P2P 功能",确定后,回到"参数编辑对话框", 点击"修改参数"完成设置。

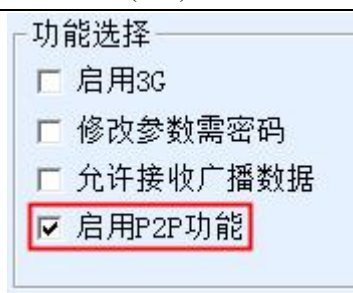

#### 图 50 启用 P2P 功能

通过指示灯判断设备连接状态。

- 7 首先判断电源灯是否亮,如果不亮请检查电源线是否接好。
- 8 判断 100M\_LINK 灯是否亮,不亮则表示网线没有插好。对于 ZLAN7144N2, 中间的连接灯含有绿色则表示 100M\_LINK 灯亮。
- 9 判断设备是否正常处于 P2P/N2N 状态。如果看到 LINK 灯有规律地按照周期 2 秒钟闪烁, 那么说明设备处于 P2P 状态。对于 ZLAN7144N2, 中间的连接 灯为蓝色表示 LINK 灯亮。如果没有发现 LINK 灯亮,说明设备无法上公网, 请检查: 设备的 IP、网关、子网掩码是否设置好,本地网络是否可以连接公 网。如果外网重新连接上或者外网网络断开,设备大约需要 1 分钟的时间来 恢复或者断开和服务器的通信。

## <span id="page-48-0"></span>10.2. 计算机端设置

远端或者计算机的配置如下:

4. 计算机上(这个计算机可以是和设备处于同一个内网或者不同的内网),运 行 zlvircom4.61 以上版本,进入 zlvircom 的设备管理界面。点击右边的"P2P 设备"弹出添加 P2P 设备对话框。

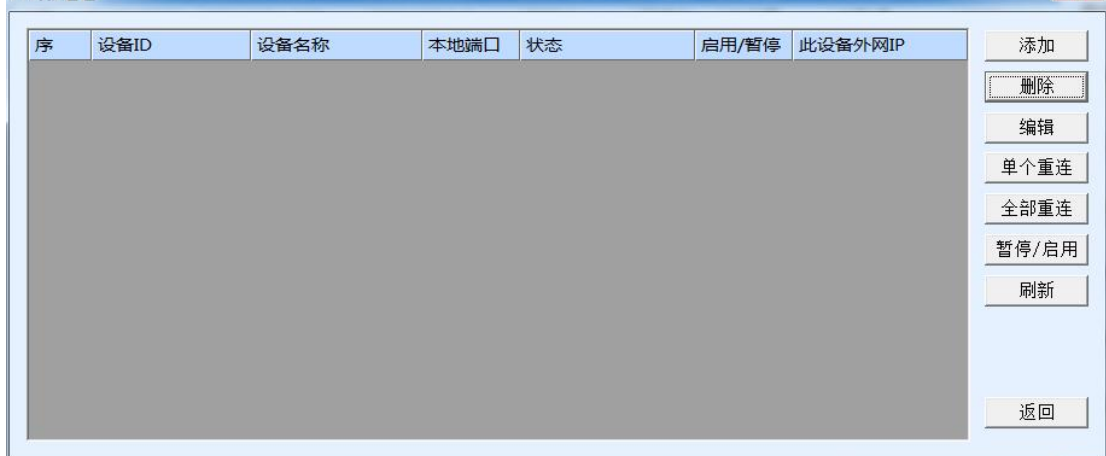

#### 图 51 P2P 管理对话框

5. 点击添加按钮,弹出添加 P2P 设备对话框。

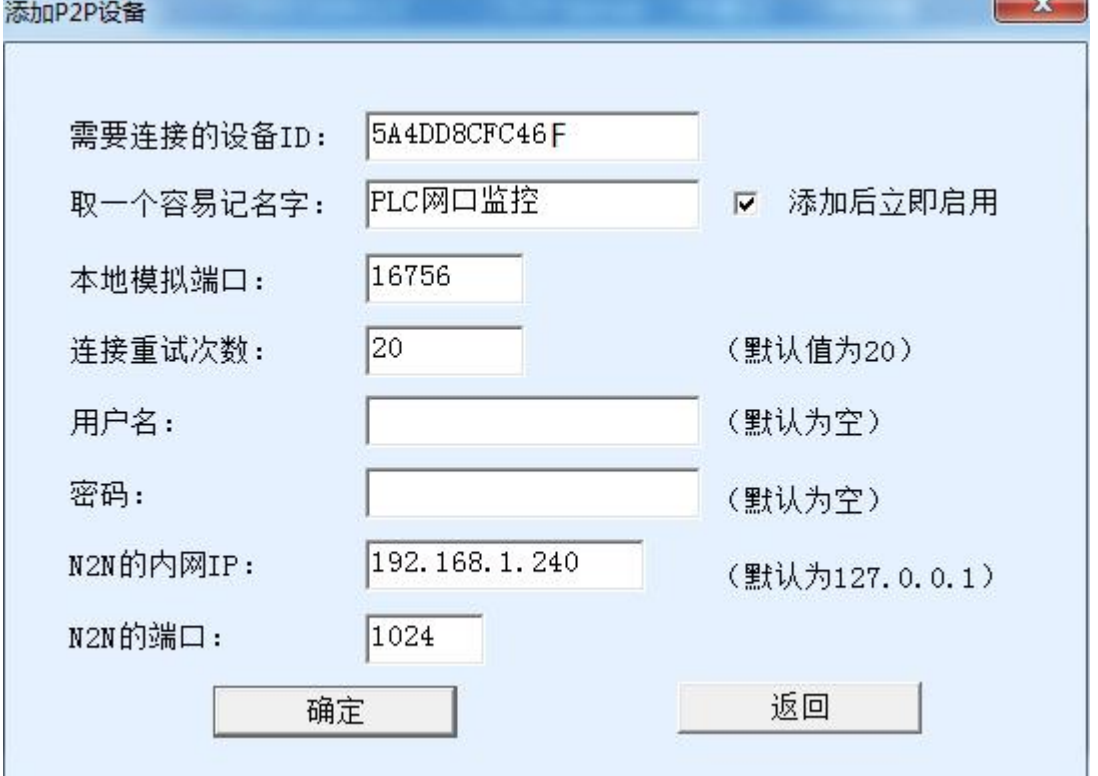

#### 图 52 添加 P2P 设备

在"需要连接的设备 ID"中输入刚刚在设备端设置时记录的设备 ID, 这里 是 5A4DD8CFC46F。注意区分大小写。

"本地模拟端口"是随机产生的,当然用户需要修改时也可以重新输入。本 地模拟端口的作用是:zlvircom 和设备建立连接后,用户可以让 TCP 连接连接 到这个模拟端口(这里是 16756), 即可和远程设备建立 TCP 连接。

连接重试次数选择默认的 20 即可。

用户名和密码是用户从卓岚获得的用户名和密码。没有密码空着即可。用户 名和密码最长长度为 16 字节。注意每个用户都有自己的设备 ID,不同的用户无 法添加和使用其他用户的设备 ID。

N2N 的内网 IP: 这个参数是很关键的, 也就是用户需要访问的网络设备的 IP 地址。

N2N 的内网端口:这个是需要访问的网络设备的端口,一般可以在用户的网 口软件那里获得。

点击"添加"按钮。回到 P2P 设备管理对话框。看到状态是"内网"、"外 网"、"代理"方式的都说明 p2p 连接成功了。

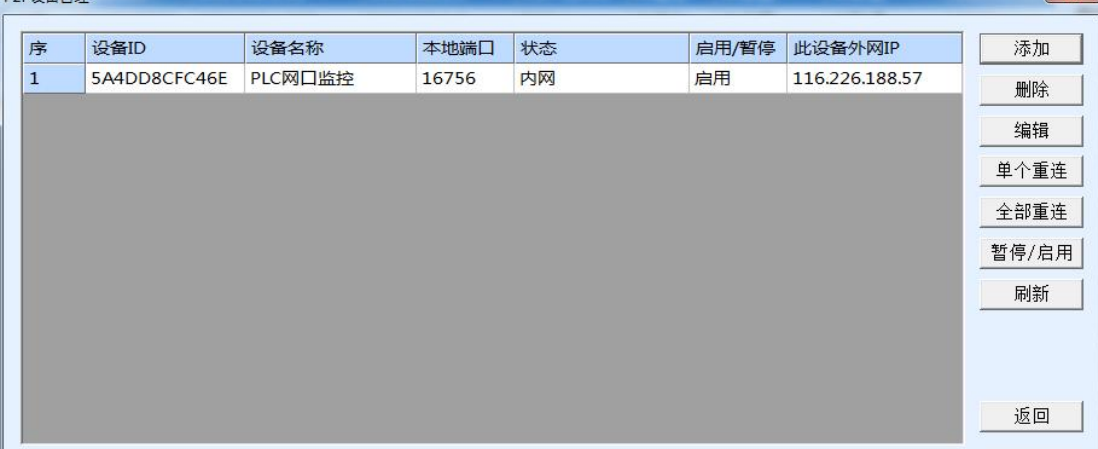

#### 图 53 P2P 设备列表

更多的连接状态如表 1 所示。

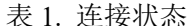

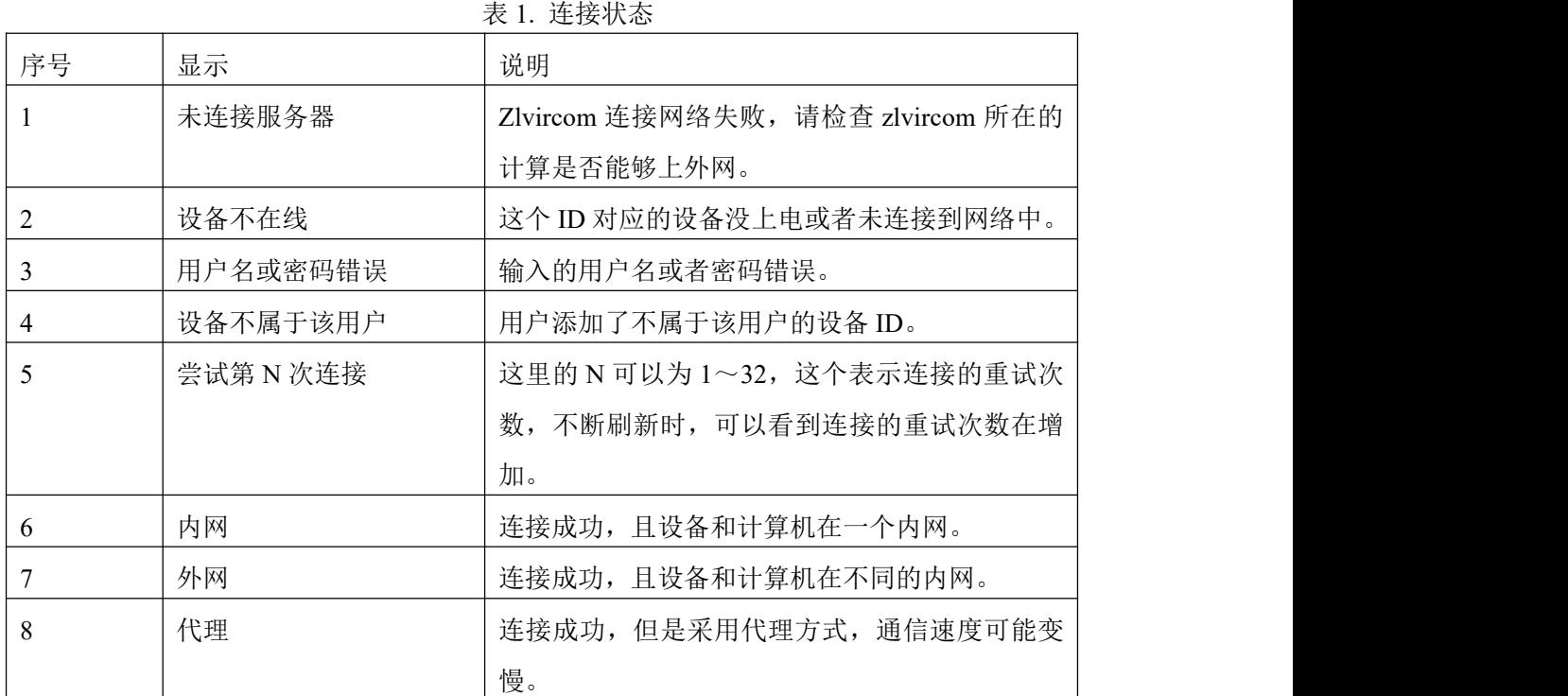

按照这样的方法可以同时添加多个 P2P 设备的 ID。

注意: 目前一个 zlvircom 只支持一个用户名登录, 如果需要更换用户名, 请 先删除之前添加过的所有的 ID,然后重新用新的用户名添加。

## <span id="page-51-0"></span>10.3. TCP 连接 N2N 设备

在远端的计算机上(运行了 zlvircom 的网络中)运行用户的网络软件。

这里以卓岚 SocketTest 这个软件为例介绍 TCP 连接如何连接 P2P 联通后的 设备。

首先需要在"计算机端设置"中联通这个 P2P 设备, 之后首先在图 38 中找 到"本地端口"也就是本地为模拟远端的设备打开的 TCP 监听端口(这里为 16756)。

运行 SocketTest,如果 zlvircom 和 SocketTest 在一台计算机上则将目的 IP 改 为 127.0.0.1, 如果不在一台计算机上则输入 zlvircom 所在计算机的 IP。端口为 16756,点击"打开",即可进行通信了。连接成功后 link 灯会亮。

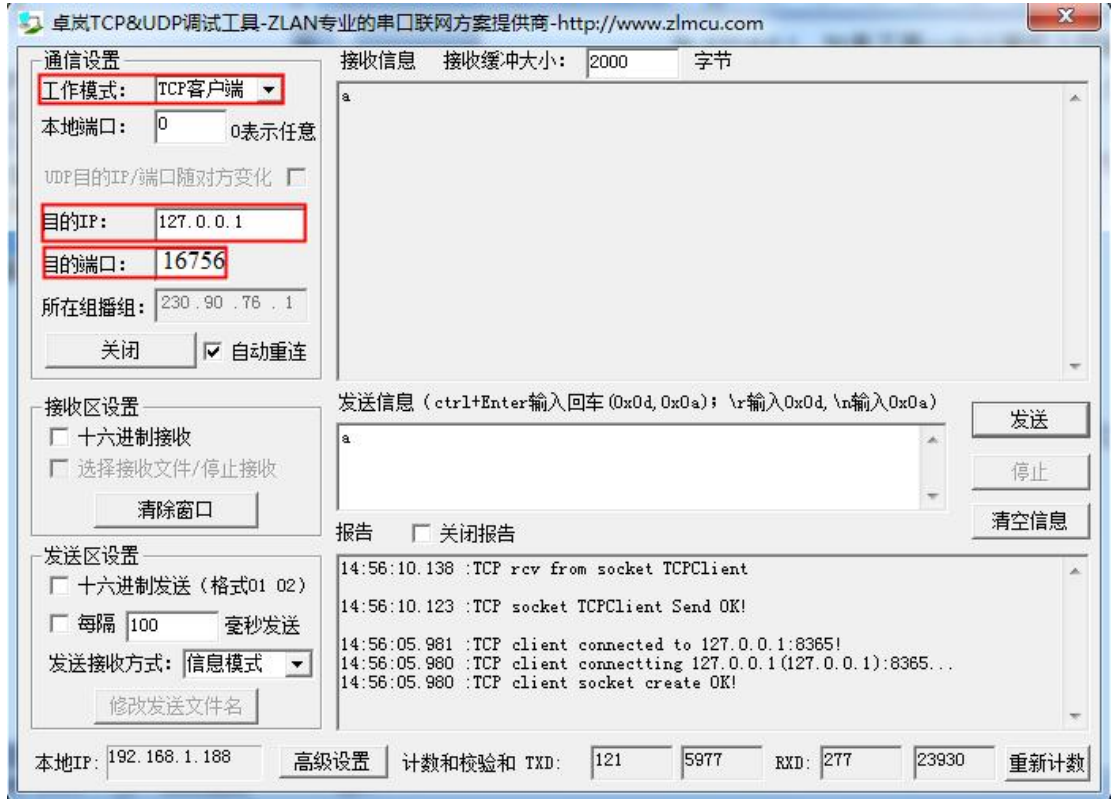

#### 图 54 TCP 连接 P2P 设备

SocketTest 可以和之前一样和设备通信,就如同直接和设备建立 TCP 连接那 样,但是实际上这个设备所在的位置可能分布于世界上任何一个能够联网的网 络中。

接下来尝试多个连接的情况。用户可以再打开一个 SocketTest, 也连接到 127.0.0.1 的 16756 端口,同样可以和远端的设备通信。卓岚设备默认可以建立 10 个 TCP 连接, 定制情况下还可以更多。

# <span id="page-52-0"></span>**11.** 附录

# <span id="page-52-1"></span>11.1. 上电过程

这里列出了 8304 的上电过程指示灯变化规律,帮助用户分析设备运行到哪 个步骤,帮助排查问题。

| 时间(秒)           | 状态             | <b>SYS</b>     | <b>LINK</b> |
|-----------------|----------------|----------------|-------------|
| $0\sim1$        | 上电复位           | 蓝色             | 灭           |
| $1\sim18$       | 系统启动中          | 绿色             | 灭           |
| $18 - 42$       | 系统启动完毕, 网络初始化中 | 绿色闪烁,频率为1秒     | 灭           |
| $42^{\sim}60$   | 4G 模块初始化开始     | 绿色闪烁,频率为1秒     | 绿色保持1秒钟,    |
|                 |                |                | 之后为灭        |
| $60 - 82$       | 4G 第一次拨号连接中    | 蓝色闪烁,频率0.2秒/   |             |
|                 |                | 次              |             |
| $82^{\sim}126$  | 4G 准备第二次拨号     | 绿色闪烁,频率为1秒     | 灭           |
| $126^{\sim}150$ | 4G 第二次拨号中      | 蓝色闪烁,频率 0.2 秒/ | 灭           |
|                 |                | 次              |             |
| $150\sim$       | 4G 连接上         | 蓝色(伴随微弱的绿色     | P2P 联通后开始蓝  |
|                 |                | 闪烁)            | 色闪烁。        |

表 1.8304N2-3 上电过程(配置为 DHCP 模式)

表 2. 8304N2-5 上电过程

| 时间(秒)     | 状态                | <b>SYS</b>   | <b>LINK</b> |
|-----------|-------------------|--------------|-------------|
| $0\sim1$  | 上电复位              | 蓝色           | 灭           |
| $1\sim12$ | 系统启动中             | 绿色           | 灭           |
| $12 - 29$ | 系统启动完毕, 网络初始化中    | 绿色闪烁,频率为1秒   | 灭           |
| $29 - 31$ | 网络初始化完毕, 准备 3G 连接 | 绿色闪烁,频率为1秒   | 绿色          |
| $31 - 52$ | 3G 连接中            | 蓝色闪烁,频率0.2秒/ | 绿色          |
|           |                   | 次            |             |
| $52 - 73$ | 3G 连接成功           | 蓝色(伴随微弱的绿色   | 绿色          |

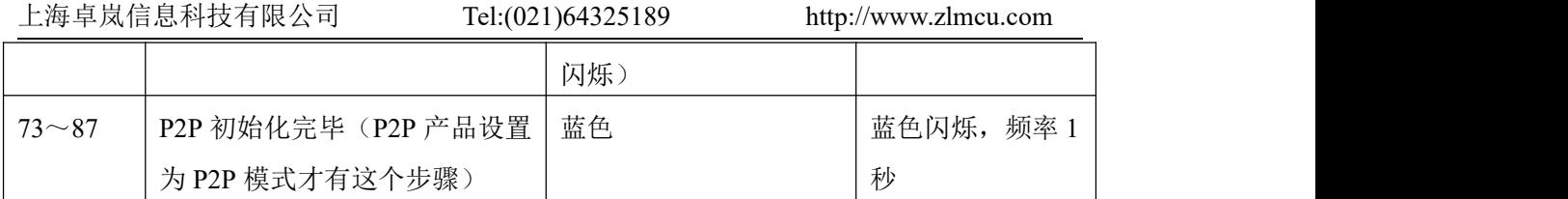

如果使用 ZLAN8304N2-5 时, 用户的卡是 3G 的卡, 那么需要拨号两次, 第 一次是使用 4G 模式拨号拨不通后会用 3G 拨号,这个时候拨通的时间会慢一些。 但是 ZLAN8304N2-5,使用 2G 的移动卡是一次拨通的。

| 时间(秒)        | 状态                  | <b>SYS</b>   | <b>LINK</b> |
|--------------|---------------------|--------------|-------------|
| $0\sim1$     | 上电复位                | 蓝色           | 灭           |
| $1\sim3$     | 系统启动中               | 绿色           | 灭           |
| 3~6          | 网络初始化完毕             | 绿色           | 绿色          |
| $6^{\sim}15$ | P2P 初始化完毕 (P2P 产品设置 | 绿色           | 蓝色闪烁,频率1    |
|              | 为 P2P 模式才有这个步骤)     |              | 秒           |
| $15 - 29$    | 系统初始化完毕, 正常运行。      | 绿色闪烁,频率1秒    | 绿色 (P2P方式为  |
|              |                     |              | 蓝色闪烁)       |
|              | 3G 拨号。虽然没有安装 SIM 卡, | 蓝色闪烁,频率0.2秒/ | 绿色          |
|              | 每隔一段时间都会进行 3G 拨     | 次            |             |
|              | 号, 拨号保持2分钟, 然后空闲    |              |             |
|              | 1分钟。如此反复, 拨号期间不     |              |             |
|              | 影响以太网数据通信。          |              |             |

表 3. 以太网连接方式(SIM 卡未安装)上电过程

## <span id="page-53-0"></span>11.2. 型号选择

以下列出 8304 型号选择和天线选择

1、 选择型号:ZLAN8304 分为 3 个子型号:ZLAN8304N2-5、ZLAN8304N2-3、 ZLAN8304N2,3 种型号都支持 P2P、N2N、Modbus 功能。

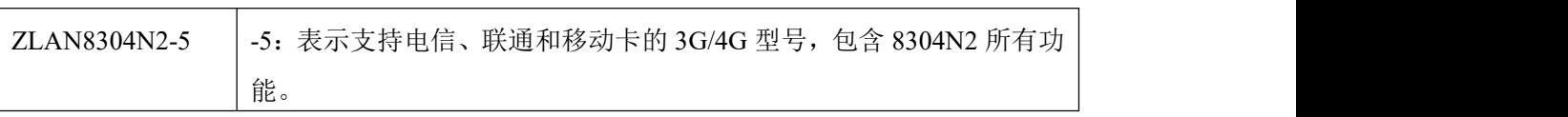

表 4. 型号选择

上海卓岚信息科技有限公司 Tel:(021)64325189 http://www.zlmcu.com

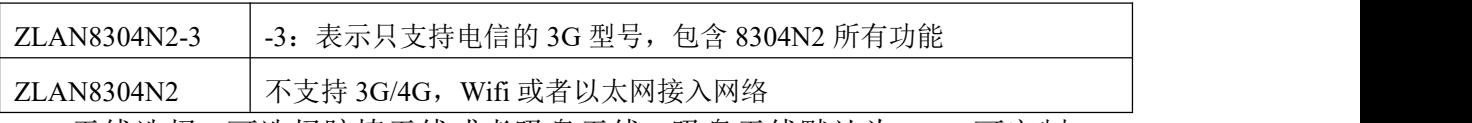

2、 天线选择:可选择胶棒天线或者吸盘天线,吸盘天线默认为 2m,可定制 3m 天线。

# <span id="page-54-0"></span>**12.**售后服务和技术支持

上海卓岚信息技术有限公司

- 地址:上海市徐汇区漕宝路 80 号光大会展 D 幢 12 层
- 电话:021-64325189
- 传真:021-64325200
- 网址: <http://www.zlmcu.com>
- 邮箱: [support@zlmcu.com](mailto:support@zlmcu.com)